# **Getting Started Guide - OSP Hardware**

This is an expanded version of the Quick Guides for [macOS/Linux](https://github.com/nihospr01/OpenSpeechPlatform/blob/master/Documentation-Hardware-2021A/01-QuickGuide-macOS_Linux.pdf) and for [Windows](https://github.com/nihospr01/OpenSpeechPlatform/blob/master/Documentation-Hardware-2021A/01-QuickGuide-Windows.pdf).

For more information about the OSP software, please refer to the [manual.](https://github.com/nihospr01/OpenSpeechPlatform/blob/master/Documentation-Hardware-2021A/03-Manual-Hardware.pdf)

### <span id="page-0-0"></span>**Table of Contents**

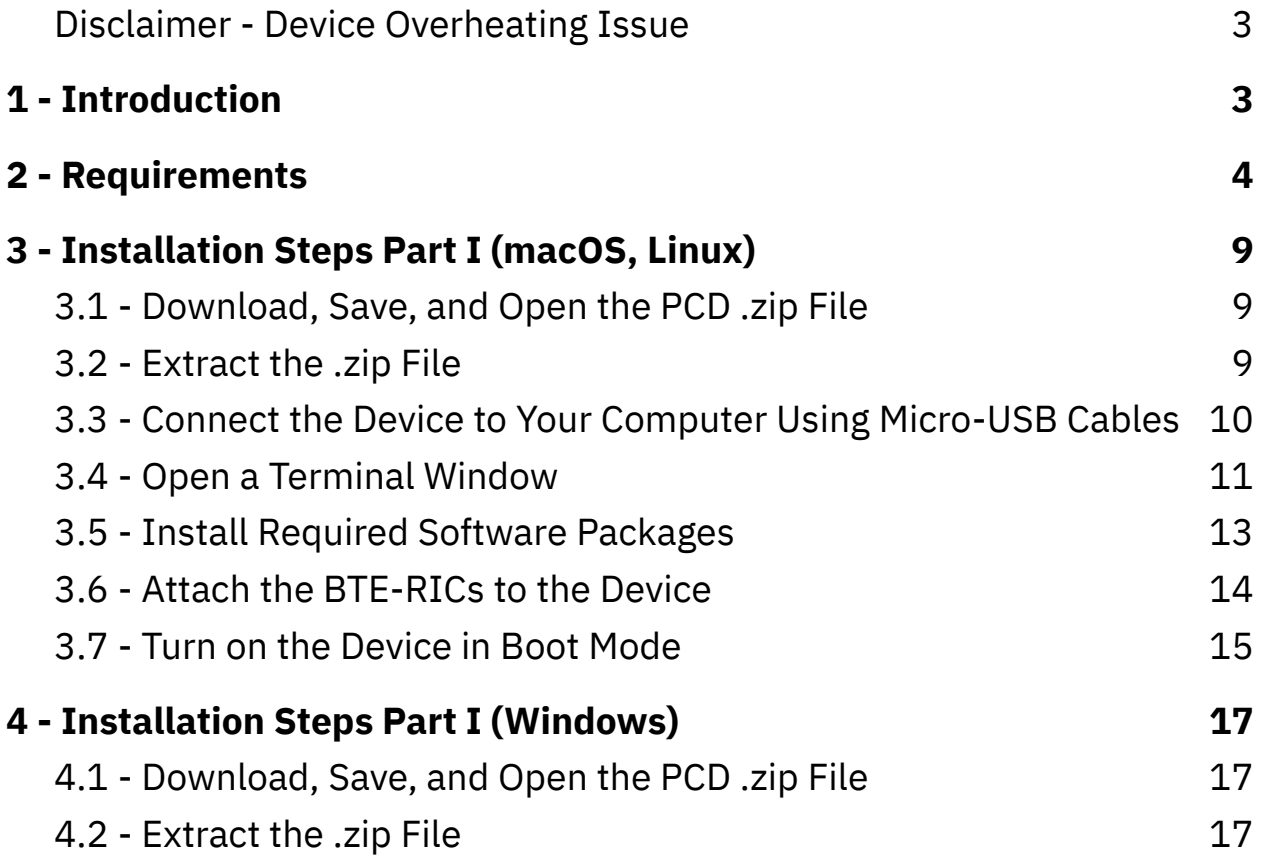

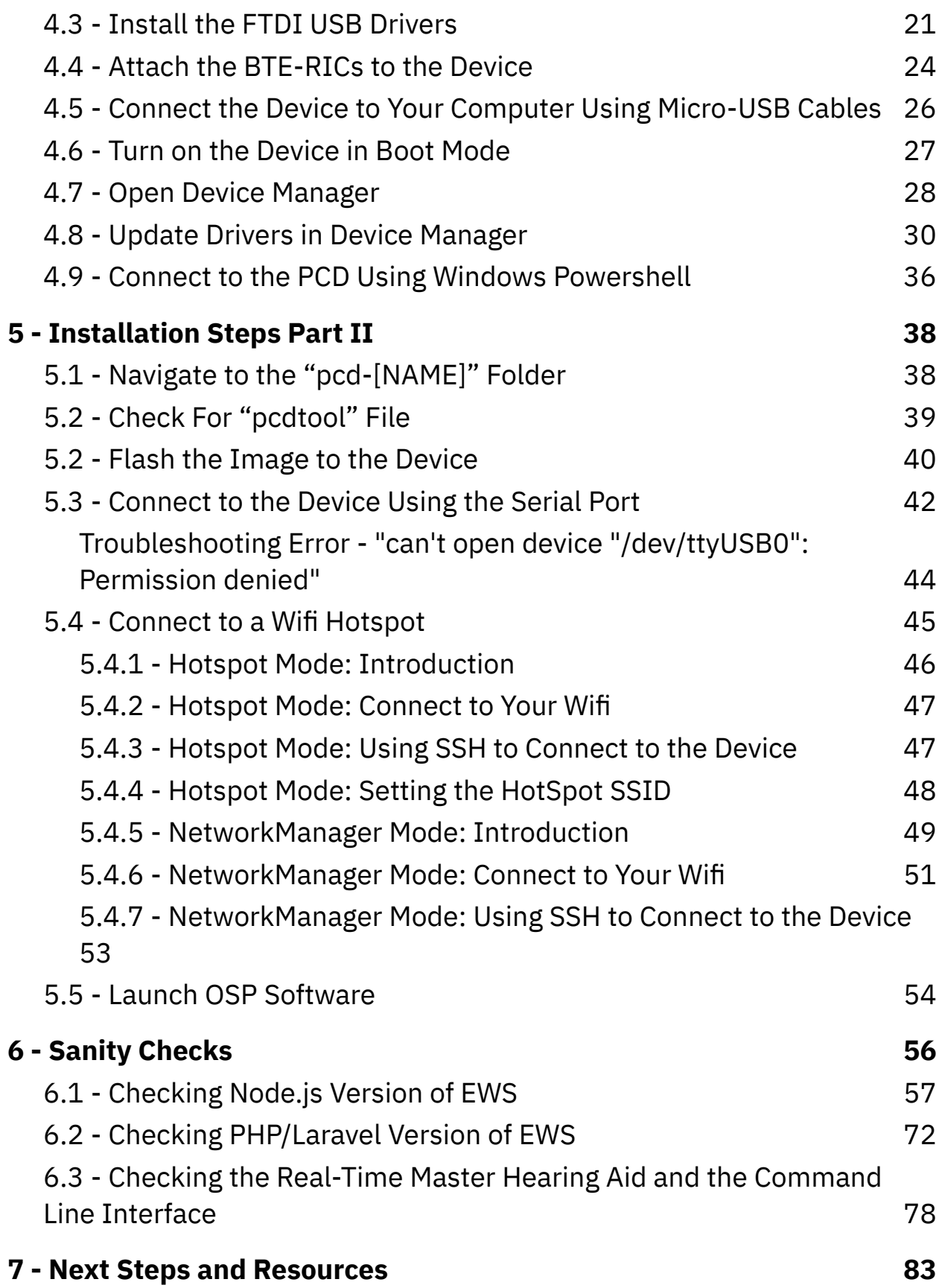

### <span id="page-2-0"></span>**Disclaimer - Device Overheating Issue**

While the device is plugged in with a USB cable(s) and operating at the same time for a prolonged period of time, the device will eventually overheat, which can reduce its audio quality and performance. The OSP team is working to resolve this.

For now, it is recommended to set up a SSH connection (explained in sections 5.4.3 for [Hotspot](#page-46-1) mode and 5.4.7 for [NetworkManager](#page-46-1) mode) in this manual so that you don't have to use a cable to connect and operate the Processing and Communication Device (PCD) to your computer for long periods of time.

### <span id="page-2-1"></span>**1 - Introduction**

This guide is a more comprehensive version of both the Hardware Quick Guides ([macOS/Linux](https://github.com/nihospr01/OpenSpeechPlatform/blob/master/Documentation-Hardware-2021A/01-QuickGuide-macOS_Linux.pdf) and [Windows\)](https://github.com/nihospr01/OpenSpeechPlatform/blob/master/Documentation-Hardware-2021A/01-QuickGuide-Windows.pdf), and covers the following:

- *● Installation Steps* These are the same as the Quick Guide, but are more comprehensively explained, with more images provided.
- *Sanity Checks* Ensuring that the capabilities of the OSP's software are functional combined with hardware usage.
- *Troubleshooting* How to resolve issues with the hardware and software.

Note that the software of the Open Speech Signal Processing Platform (OSP) consists of two main components:

- **Real Time Master Hearing Aid (RT-MHA)** This is the hearing-aid algorithm which takes the audio from the environment and modifies it for the listeners' specific prescription.
- **Embedded Web Server (EWS)** This makes any web browser enabled device into a graphical user interface which can control the RT-MHA algorithm. There are two flavors of EWS available in this release written in two different programming languages: Node.js and PHP/Laravel. The Node.js version is currently being developed and will eventually replace all of the functionality found in the PHP/Laravel version.

### <span id="page-3-0"></span>**2 - Requirements**

- The Processing and Communication Device (PCD, also named "the device"), either the V8 or V9 version.
	- *V8 version* Has two micro-usb ports labelled "UART" and "ADB".

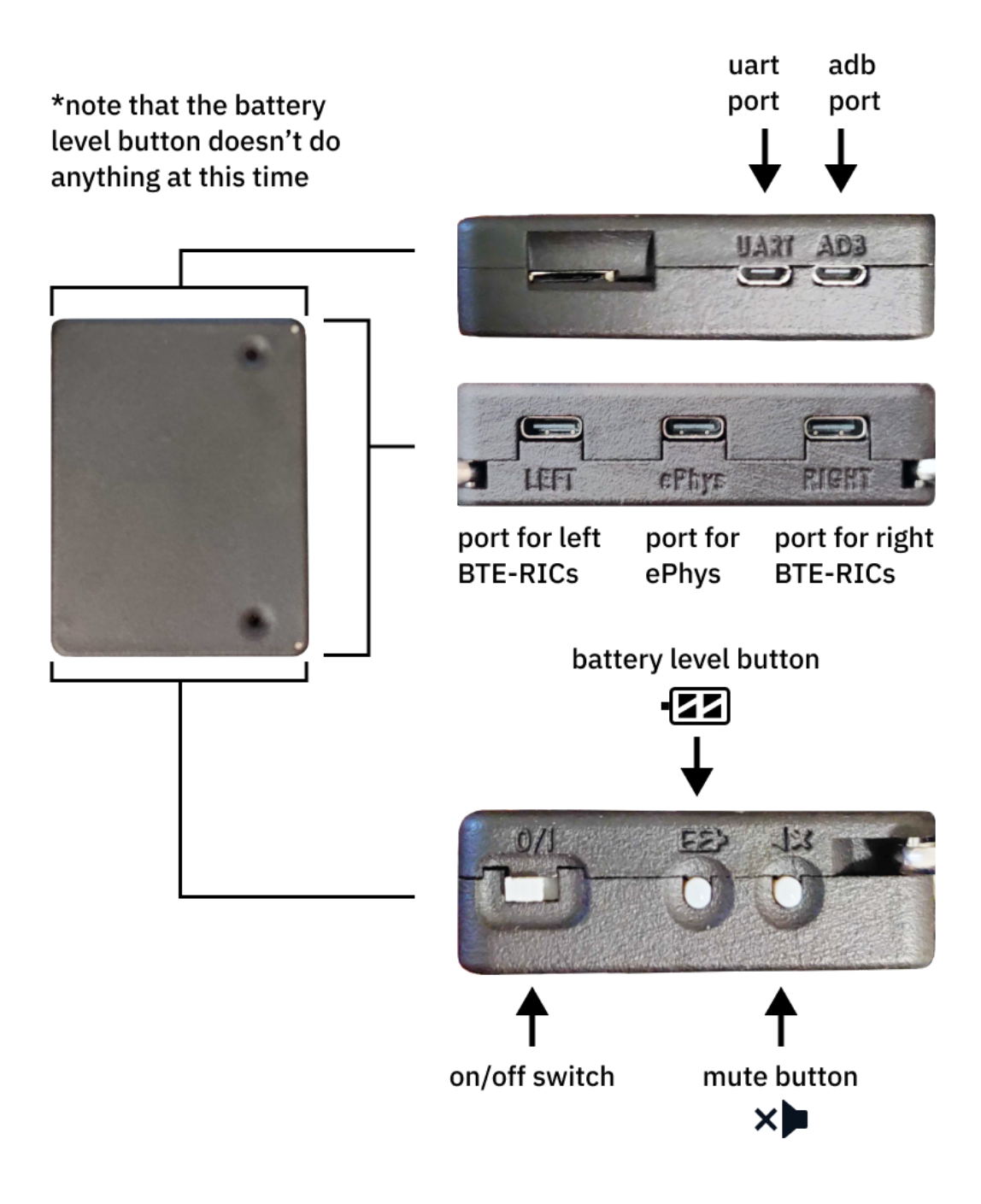

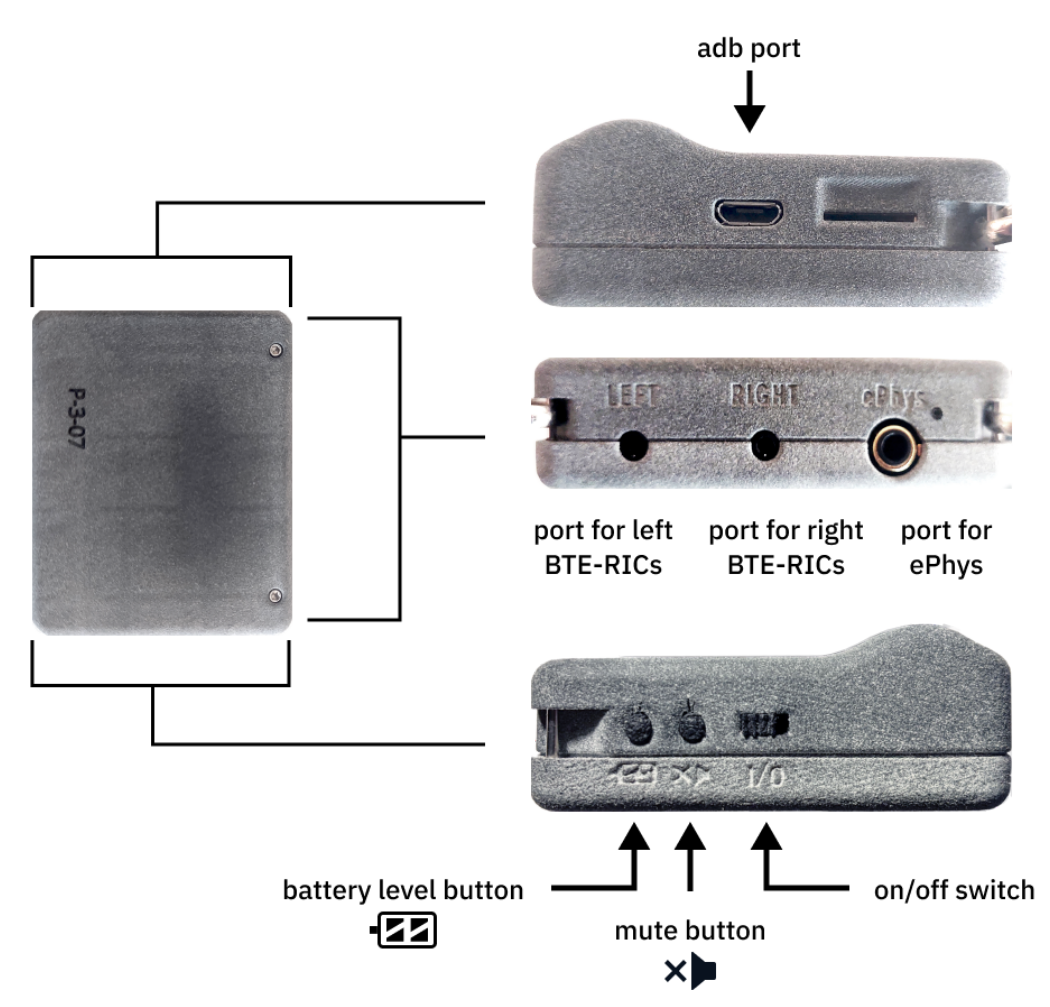

○ *V9 version* - Has a single micro-usb port.

- **The PCD should be sufficiently charged, otherwise it will not function properly during installation. For V8 versions, charge using the ADB port.**
- Micro-usb cable(s) that **can exchange data**.
	- 2 cables for the V8 version, 1 cable for the V9 version.
	- Use cables that can exchange data and verify that they can, even if they have the trident logo. Do not use any cables that

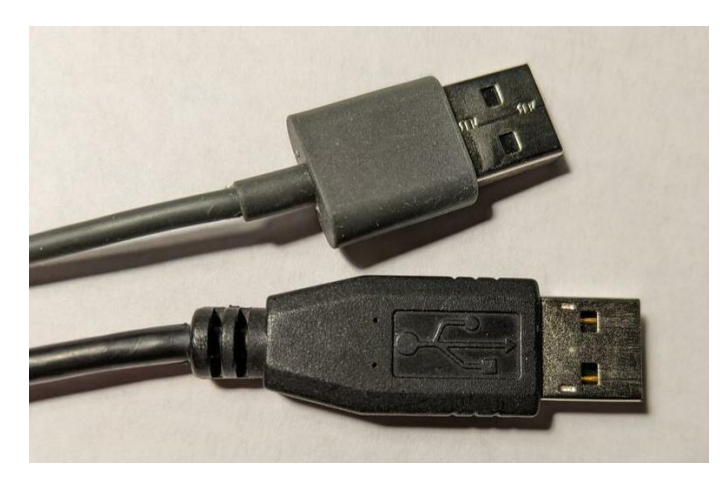

only charge the device (aka "charge-only").

*The top cable is a "charge-only" usb cable, do not use these. Bottom cable is a usb cable with the trident logo, which typically signifies that you can exchange data.*

● Behind-the-Ear, Receivers-in-the-Canal (BTE-RICs)

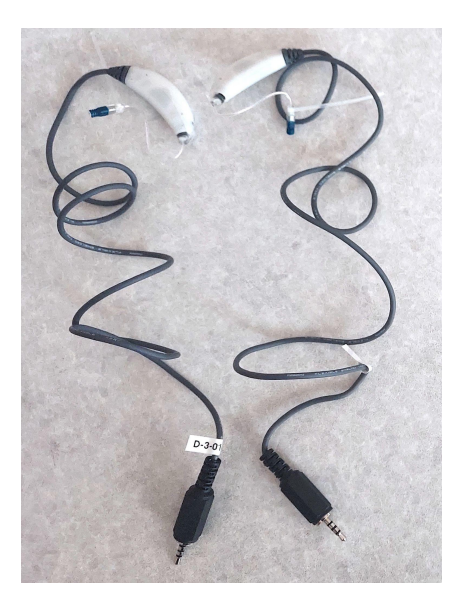

● Knowledge of using a maxOS/Linux/Windows computer to update (flash) the device.

- For macOS/Linux, you would need to navigate and use Finder or some other file manager application, a terminal, and a browser (like Chrome).
- For Windows, you would need to navigate and use a terminal (such as Microsoft Powershell), Windows' Settings, File Explorer, Device Manager, and a browser (like Chrome).
- Reliable wifi access and connection to hotspots that have a 2.4 GHz bandwidth. 5 GHz hotspots are not supported at this time.
- At least 2 GB of storage space on your macOS/Linux/Windows computer to set up the OSP software.
- Software packages for your Mac or Linux computer. Steps for installing these packages will be covered in this guide.
	- *Linux Only* "fastboot" package from android tools
	- *Linux and macOS* Python3, and python packages "pyserial" and "colorama". Use Homebrew to install Python3.

### <span id="page-8-0"></span>**3 - Installation Steps Part I (macOS, Linux)**

## <span id="page-8-1"></span>**3.1 - Download, Save, and Open the PCD .zip File**

Go to this link to the ["Binaries"](https://github.com/nihospr01/OpenSpeechPlatform/tree/master/Binaries) folder on GitHub to find and download a .zip file named "pcd-2021A.zip".

It is recommended to save the .zip file somewhere convenient on your computer, such as your "Downloads" or "Desktop" directory.

#### <span id="page-8-2"></span>**3.2 - Extract the .zip File**

Go to your file manager application (such as Finder for Mac), and extract the contents of the zip file, and open the extracted folder. For example, if you have extracted a .zip file named "pcd-2021A", you will see a folder named "pcd-2021A".

In [step](#page-37-1) 5.1, you will need to use the terminal to navigate inside the "pcd-[NAME]" folder that gets produced from the extracted .zip file.

## <span id="page-9-0"></span>**3.3 - Connect the Device to Your Computer Using Micro-USB Cables**

Depending on which version of the device you have, do one of the following:

- **If you have the V8 version with two micro-usb ports**, attach one micro-usb cable to the "ADB" port. Attach the other cable to your computer or the USB hub.
- **If you have the V9 version with one micro-usb port**, attach one micro-usb cable and connect the cable to your computer via the USB hub.

Reminder to only use cables that can transfer data. The micro-usb ports are used for charging, flashing, and connecting as a serial port.

### <span id="page-10-0"></span>**3.4 - Open a Terminal Window**

#### *For Mac*

1. Open Spotlight Search (or simultaneously press the command and spacebar keys), which looks like a long horizontal area in your screen with a Search icon.

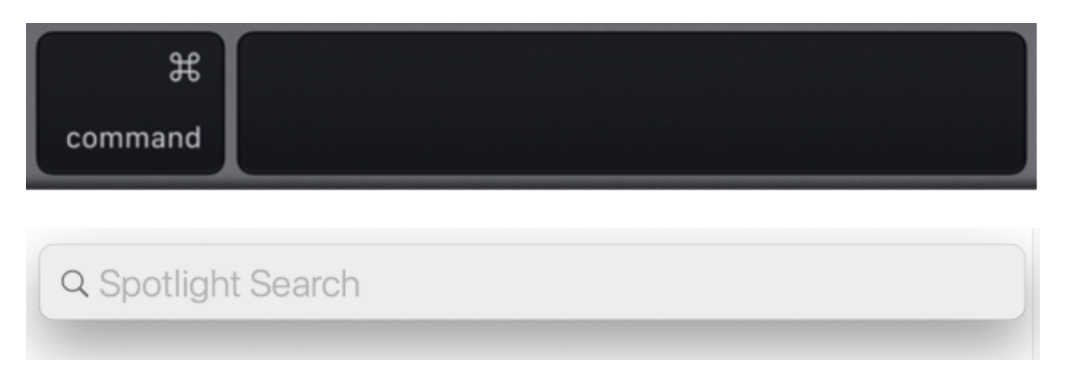

2. Type in "terminal", and the application should show up

automatically. Press enter.

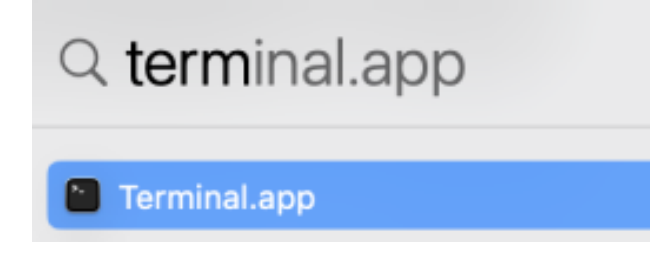

*For Linux*

● Simultaneously press the "Ctrl", "Alt", and "t" keys on your keyboard to open a terminal.

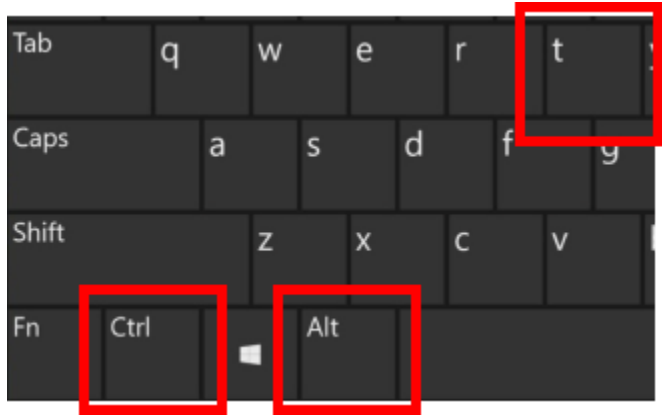

● If this doesn't work, select "Activities" on the upper left corner of your screen or click on the 3x3 icon on the side of your screen. Use the search feature to type in "terminal" and open the terminal app.

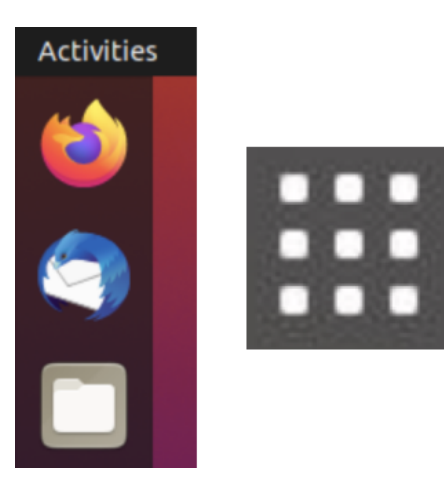

### <span id="page-12-0"></span>**3.5 - Install Required Software Packages**

For Linux, install the "fastboot" package by typing this command into the terminal (and pressing enter): sudo apt install fastboot

For macOS and Linux, Python3 must be installed using Homebrew.

- On macOS, enter the commands in order within the terminal (this may take several minutes depending on your computer's download speeds):
	- ruby -e "\$(curl -fsSL https://raw.githubusercontent.com/Homebrew/inst all/master/install)"
	- brew install python3
- On Linux, use your package manager to install it within the terminal. Depending on the type of Linux you're using (e.g. Debian or Fedora), the command(s) used for Python3 may vary.

Then, enter the command: pip3 install pyserial colorama to install the two non-standard Python3 packages "pyserial" and "colorama". You may need to prefix this command with sudo depending on how Python3 is installed on your system.

### <span id="page-13-0"></span>**3.6 - Attach the BTE-RICs to the Device**

Insert the BTE-RICs into the ports labeled "left" and "right".

*"Left" and "Right" ports for V8 versions of the PCD.*

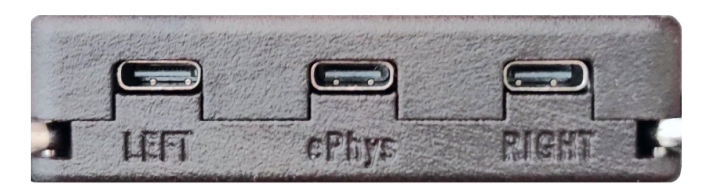

port for left **BTE-RICS** 

port for right **BTE-RICS** 

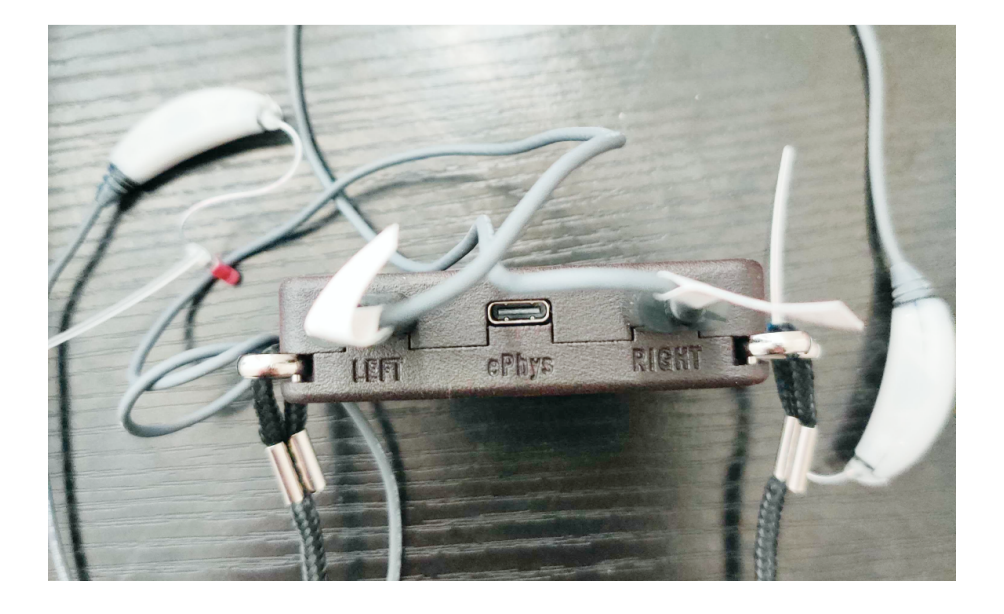

*"Left" and "Right" ports for V9 versions of the PCD.*

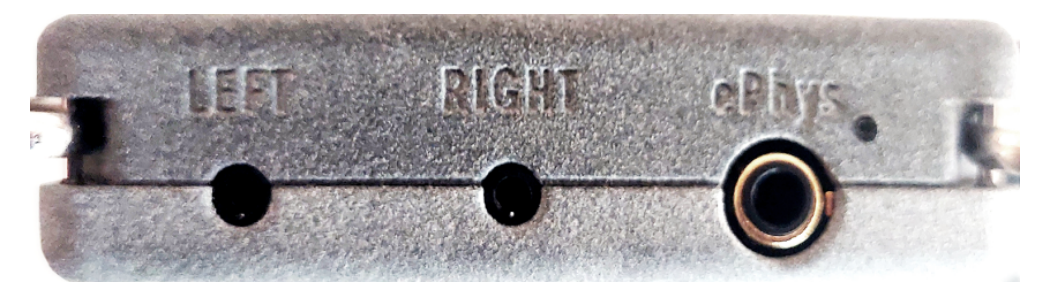

port for left port for right **BTE-RICS BTE-RICS** 

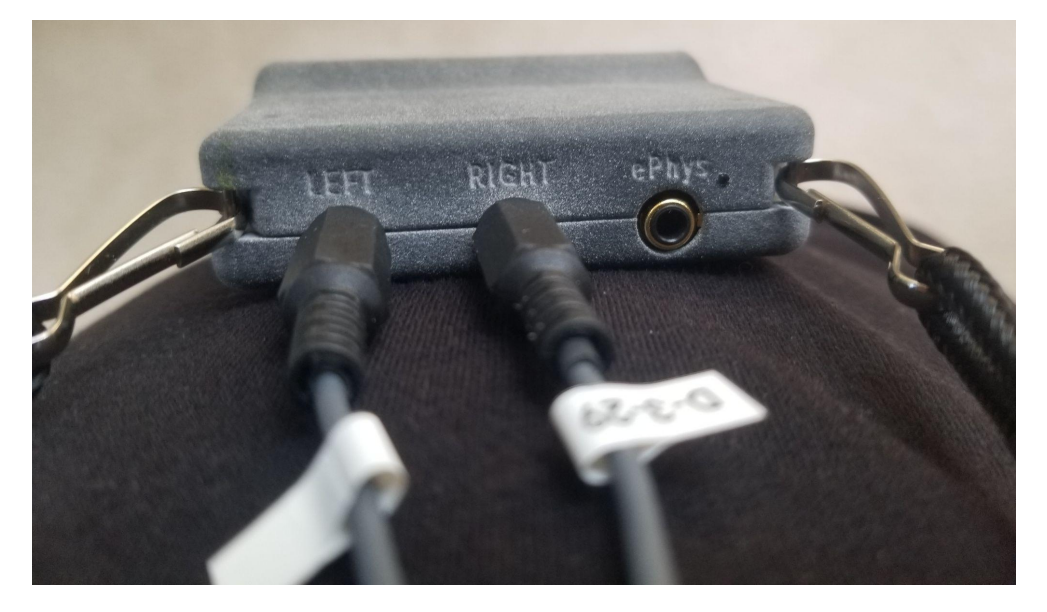

#### <span id="page-14-0"></span>**3.7 - Turn on the Device in Boot Mode**

To flash the device, the device must first be turned on and set to Boot mode. Do one of the following for your device version (also see image below).

- *V8 Version* While pressing and holding down the *battery button*, flick the on/off switch **towards the battery button**.
- *V9 Version* While pressing and holding down the *mute button*, flick the on/off switch **towards the mute button**.

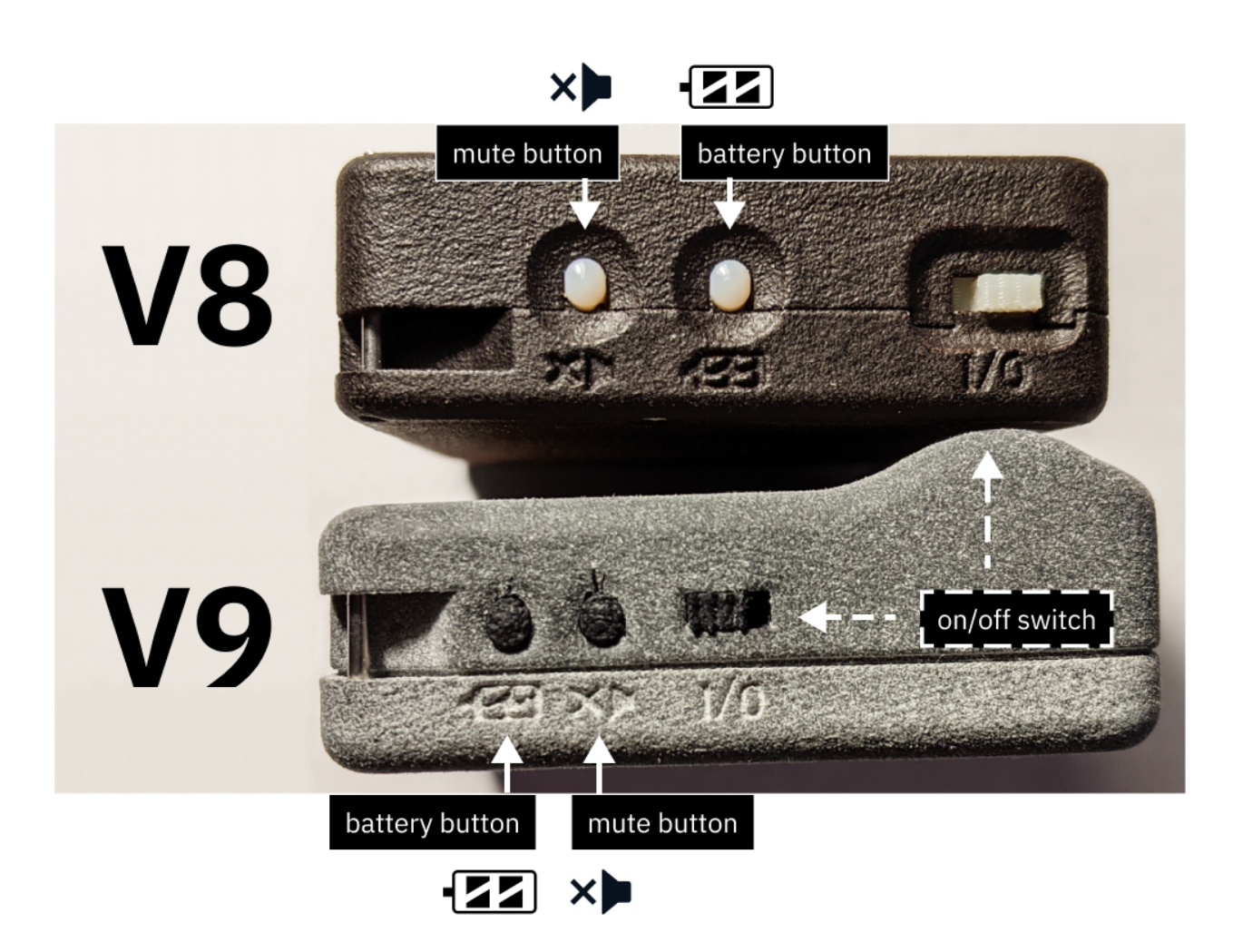

*(top area) V8 device. The battery button is closer to the on/off switch. (bottom area) V9 device. The mute button is closer to the on/off switch.*

Proceed to "5 - [Installation](#page-37-0) Steps Part II".

### <span id="page-16-0"></span>**4 - Installation Steps Part I (Windows)**

## <span id="page-16-1"></span>**4.1 - Download, Save, and Open the PCD .zip File**

Go to this link to the ["Binaries"](https://github.com/nihospr01/OpenSpeechPlatform/tree/master/Binaries) folder on GitHub to find and download and download a .zip file named "pcd-windows-2021A.zip".

It is recommended to save the .zip file somewhere convenient on your computer, such as "Downloads" or "Desktop".

### <span id="page-16-2"></span>**4.2 - Extract the .zip File**

Go to File Explorer, and double-click to extract the contents of the zip file. When asked which application to open this file, choose "File Explorer".

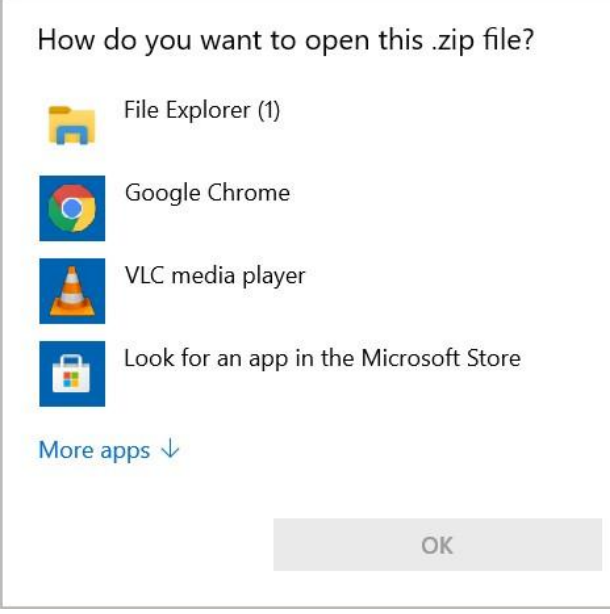

You will see the following after you opened the .zip file.

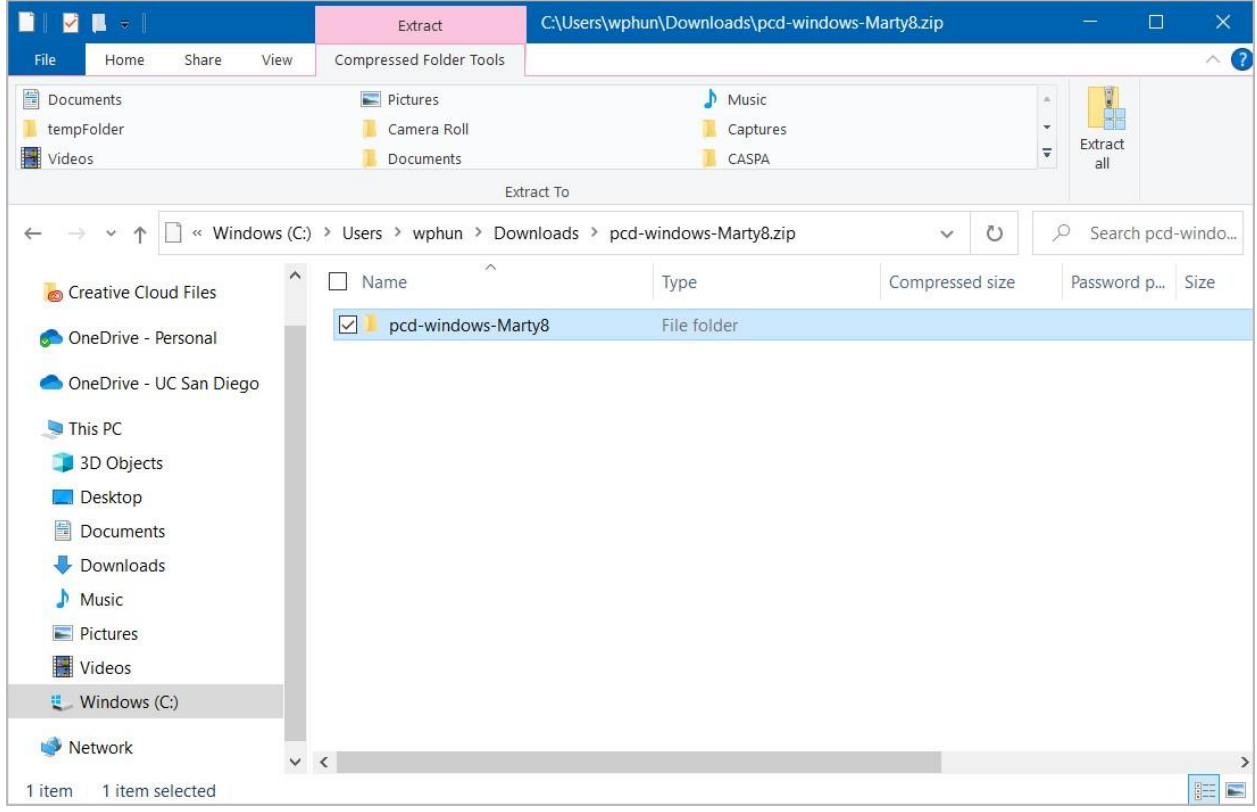

In the top portion of the File Explorer interface, select "Extract all".

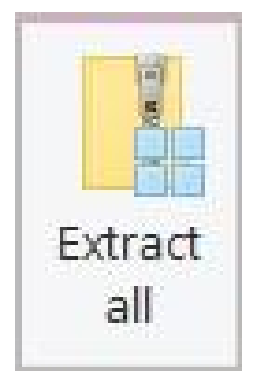

You will be asked where to save the extracted folder. We recommend saving the extracted folder in an easy-to-locate place, such as "Downloads" or "Desktop".

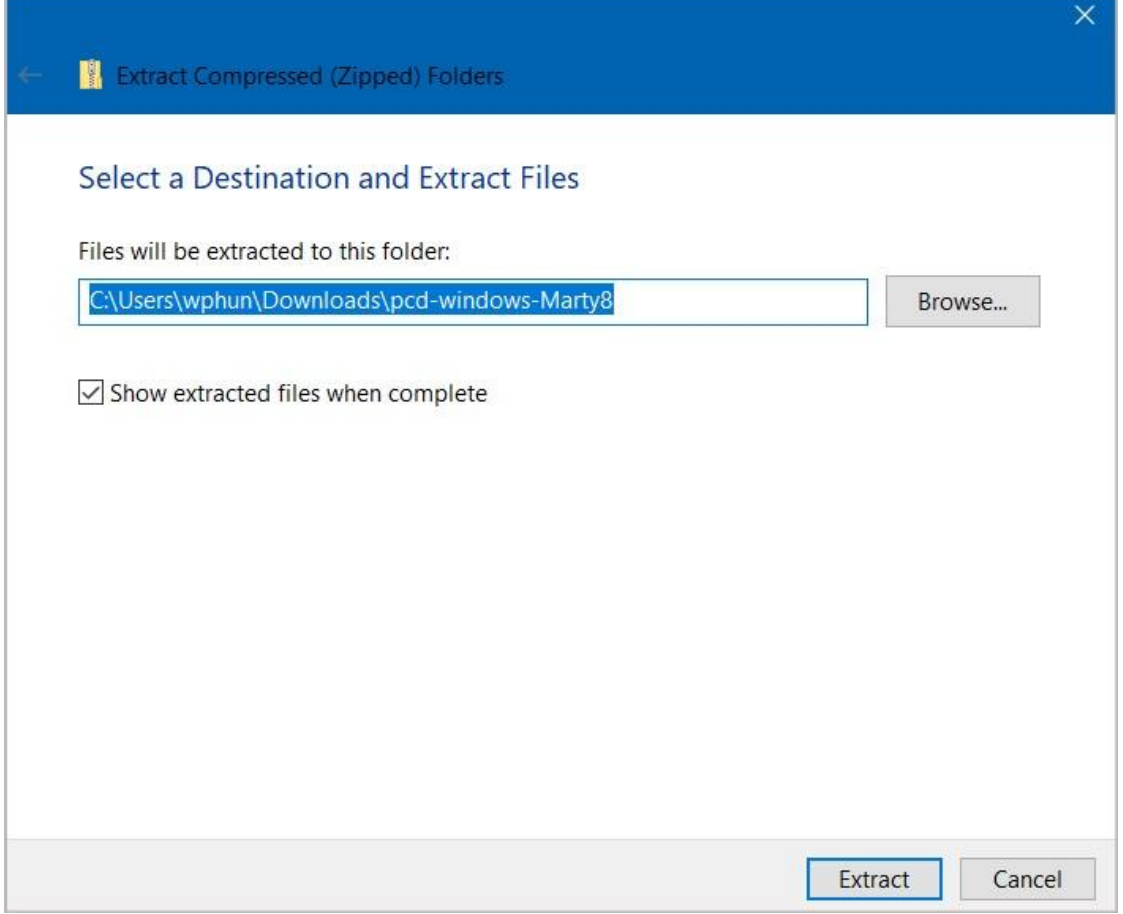

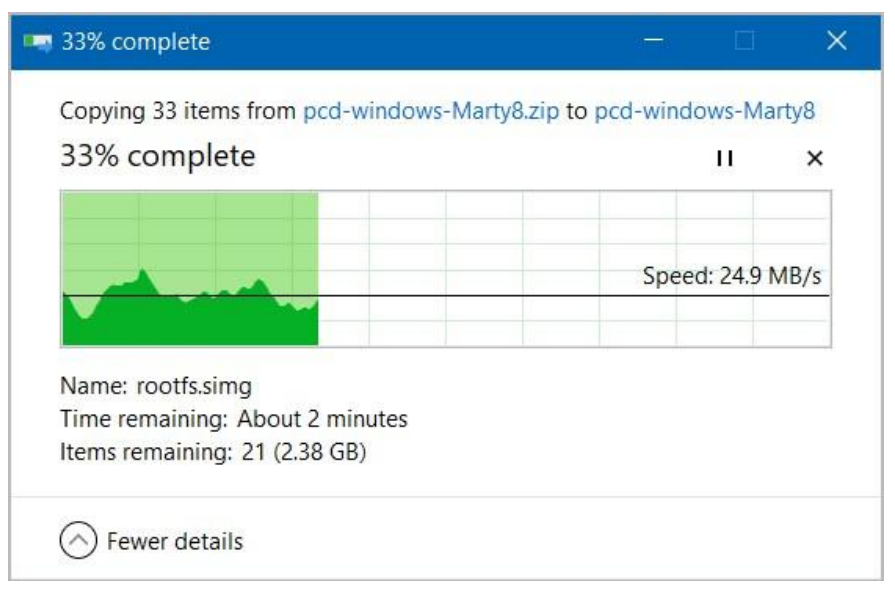

Select "Extract", and wait for the folder to be extracted.

In [step](#page-35-0) 4.9, you will need to use the terminal to navigate inside the "pcd-windows-[NAME]" folder that gets produced from the extracted .zip file. For example, if you have extracted a .zip file named "pcd-windows-2021A", you will see a folder named "pcd-windows-2021A".

If you're not sure how to find File Explorer:

1. Go to the bottom left-hand corner of your Windows taskbar. Make sure that you have the Search box shown (appearing as a rectangle with a magnifying glass). You can also just press the Windows key on

#### your keyboard.

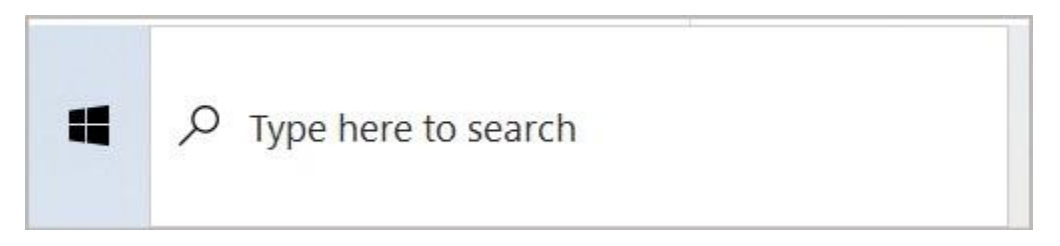

2. Type in "File Explorer" and you'll see it.

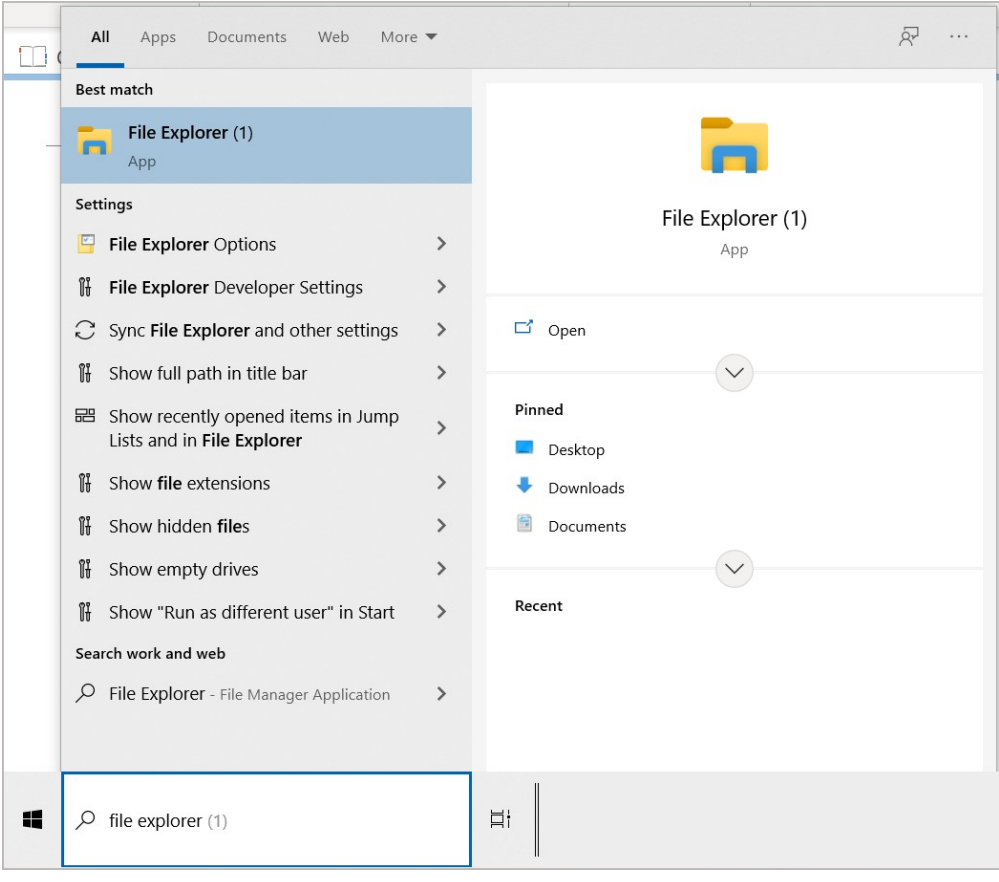

#### <span id="page-20-0"></span>**4.3 - Install the FTDI USB Drivers**

● In File Explorer, click on the extracted folder, go to a folder named "win", and click on a file named "CDM21228\_Setup.exe" to open it. ● You should see a window called "User Account Control" that asks you "Do you want to allow this app to make changes to your PC?". Click "Yes" to continue and start the FTDI CDM installer instructions window.

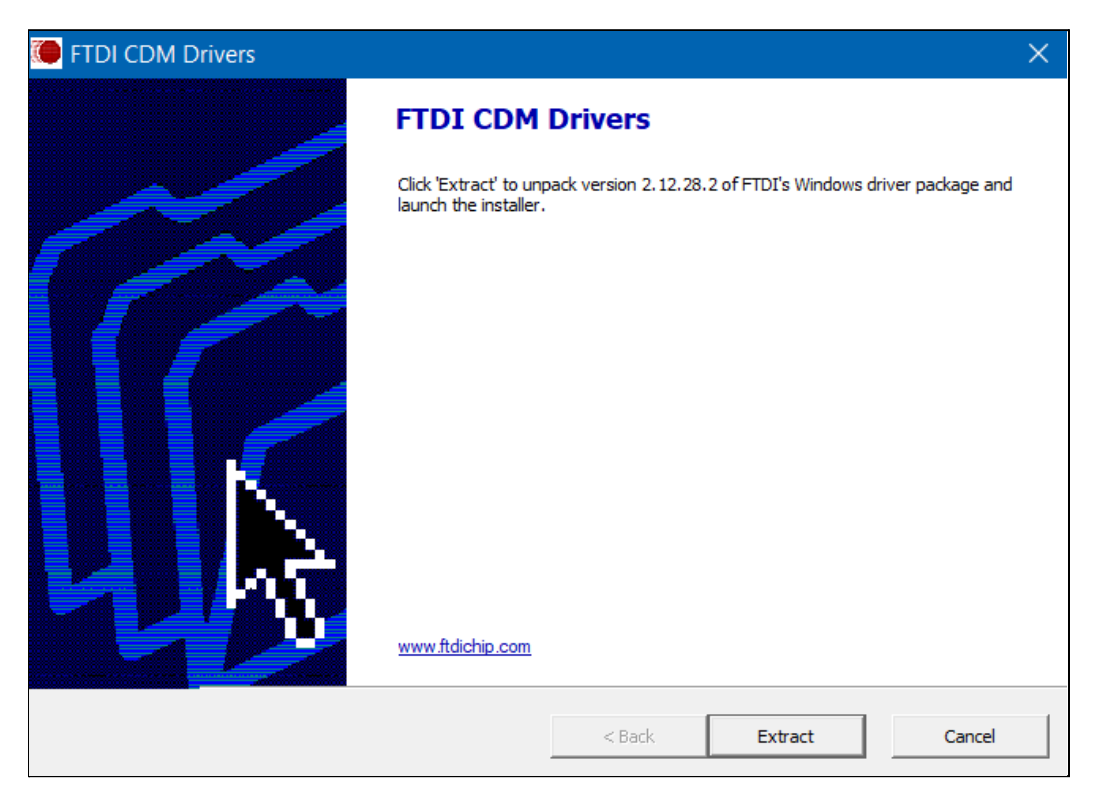

● Follow the instructions from the Device Driver Installation Wizard. Accept their license agreement to complete the installation.

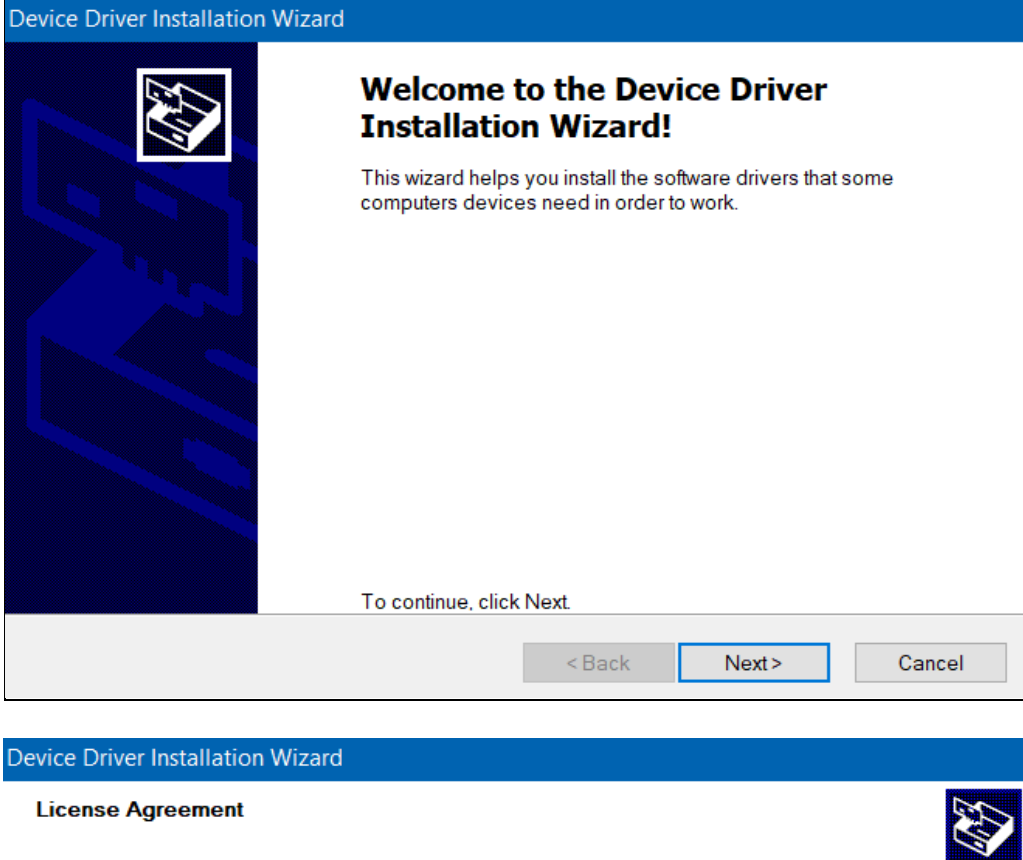

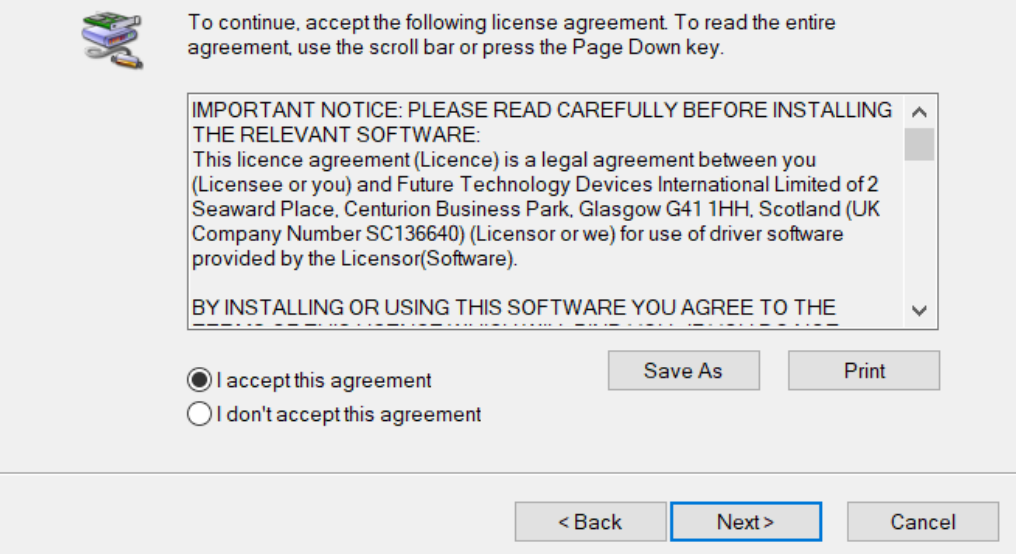

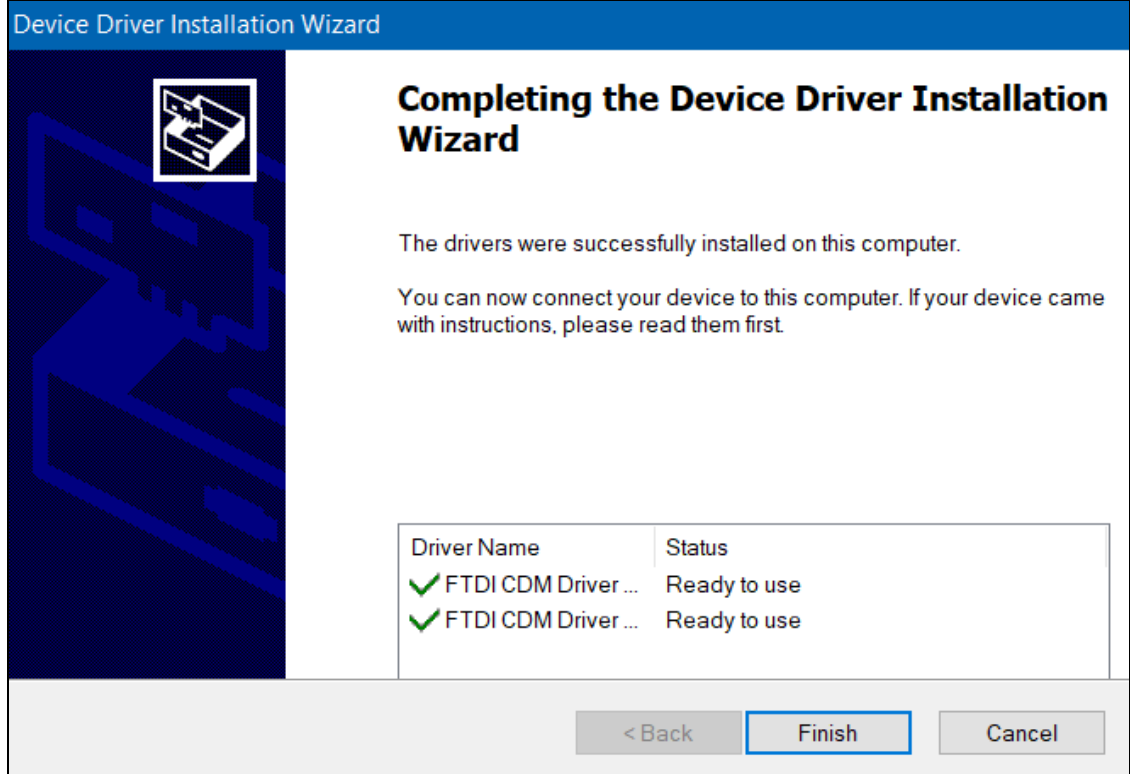

### <span id="page-23-0"></span>**4.4 - Attach the BTE-RICs to the Device**

Insert the BTE-RICs into the ports labeled "left" and "right".

*"Left" and "Right" ports for V8 versions of the PCD.*

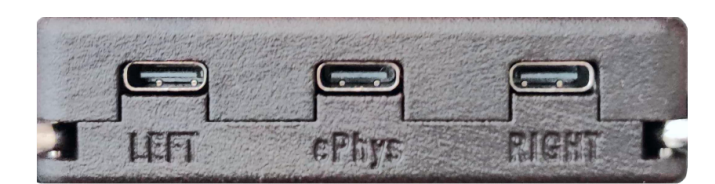

port for left **BTE-RICS** 

port for right **BTE-RICS** 

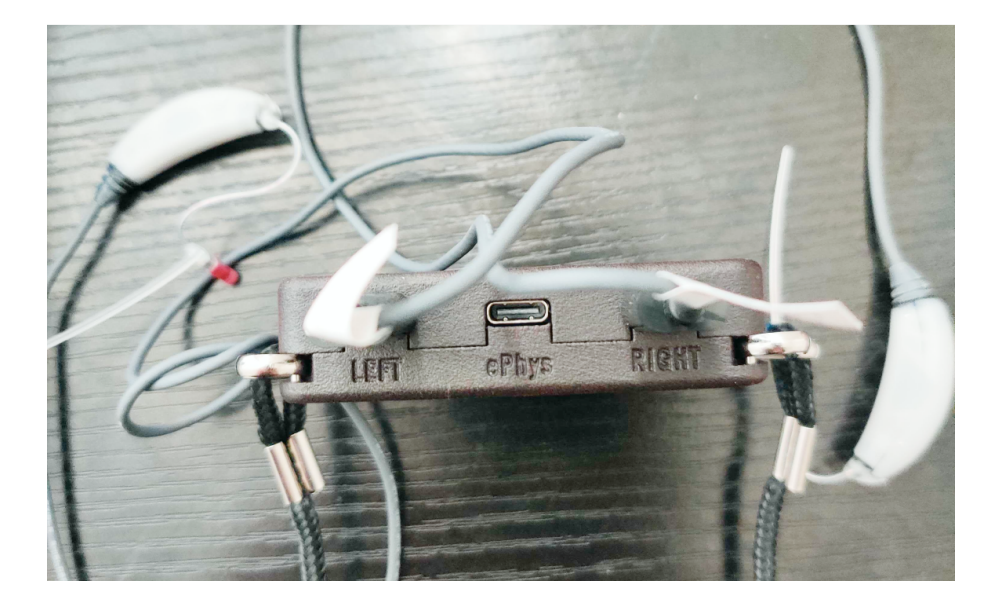

*"Left" and "Right" ports for V9 versions of the PCD.*

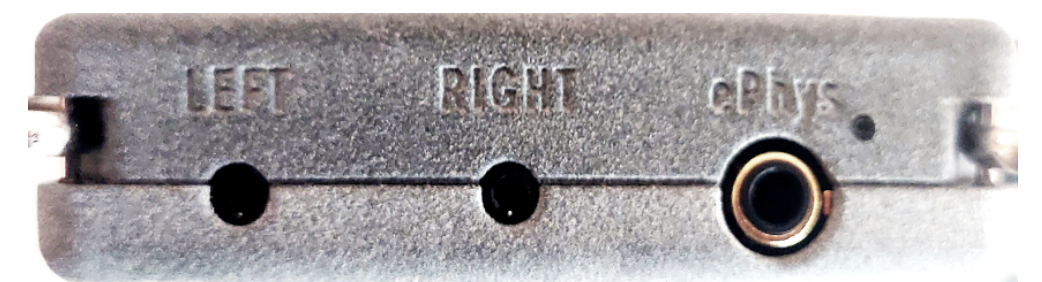

port for left port for right **BTE-RICS BTE-RICS** 

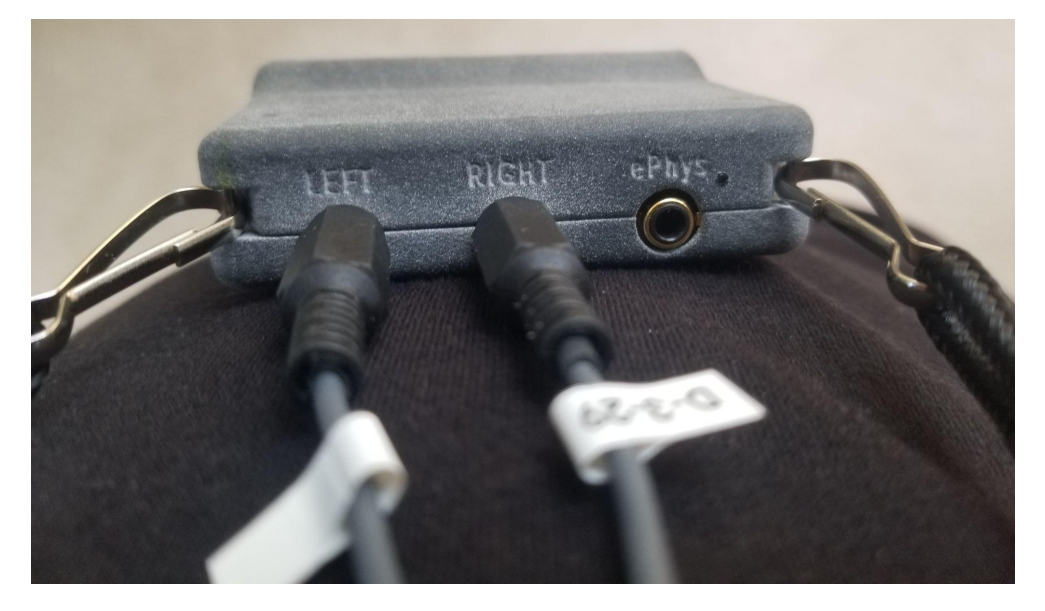

## <span id="page-25-0"></span>**4.5 - Connect the Device to Your Computer Using Micro-USB Cables**

Depending on the device version, do one of the following:

● **If you have the V8 version with two micro-usb ports**, attach one micro-usb cable to the "ADB" port. Attach the other cable to your computer or the USB hub.

● **If you have the V9 version with one micro-usb port**, attach one micro-usb cable and connect the cable to your computer via the USB hub.

Reminder to only use cables that can transfer data. The micro-usb ports are used for charging, flashing, and connecting as a serial port.

#### <span id="page-26-0"></span>**4.6 - Turn on the Device in Boot Mode**

To flash the device, the device must first be turned on and set to Boot mode. Do one of the following for your device version (also see image below).

- *V8 Version* While pressing and holding down the *battery button*, flick the on/off switch **towards the battery button**.
- *V9 Version* While pressing and holding down the *mute button*, flick the on/off switch **towards the mute button**.

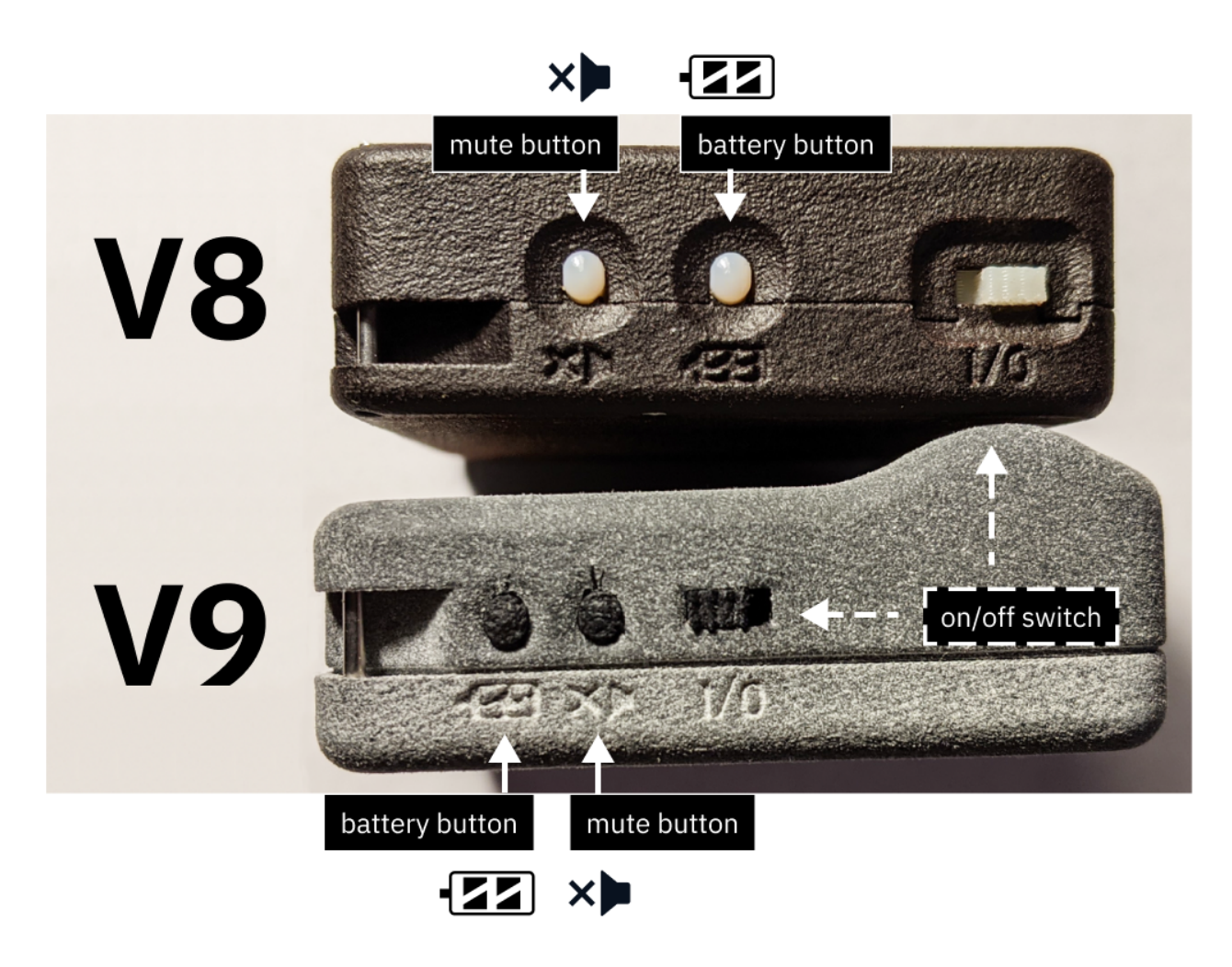

*(top area) V8 device. The battery button is closer to the on/off switch. (bottom area) V9 device. The mute button is closer to the on/off switch.*

### <span id="page-27-0"></span>**4.7 - Open Device Manager**

In your Windows taskbar, use the Search box to find Device Manager and open it.

#### back to Table of [Contents](#page-0-0) 29

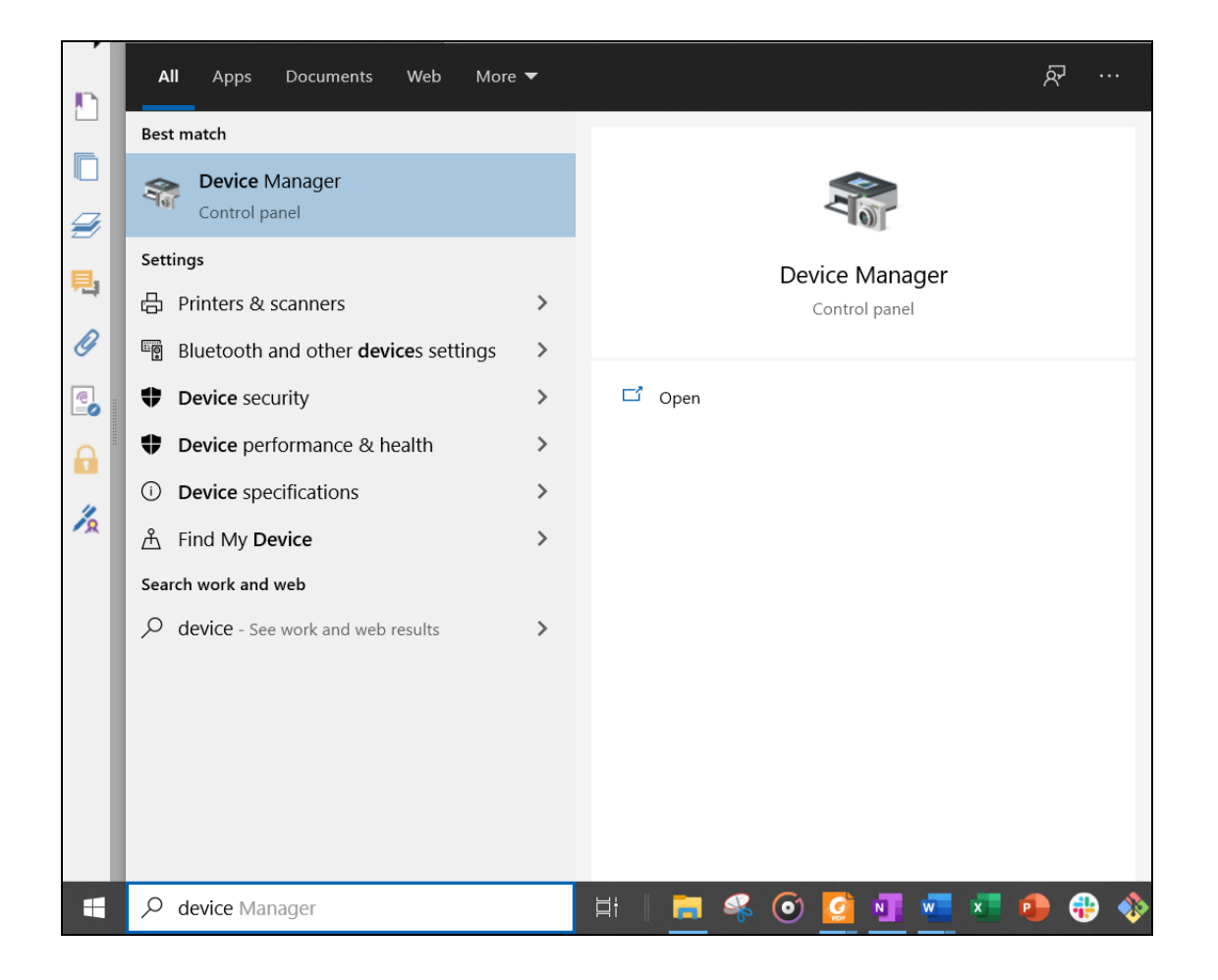

| Device Manager                                     | $\Box$ | $\times$ |
|----------------------------------------------------|--------|----------|
| File<br>Action View Help                           |        |          |
| 而 ? 而 见<br>⇔ ⇒                                     |        |          |
| V <u>AL</u> DESKTOP-FL0PDHB                        |        |          |
| Audio inputs and outputs                           |        |          |
| <b>Batteries</b>                                   |        |          |
| <b>Biometric devices</b>                           |        |          |
| Bluetooth<br>$\bullet$                             |        |          |
| <b>V</b> Cameras                                   |        |          |
| Computer                                           |        |          |
| Disk drives                                        |        |          |
| Display adapters                                   |        |          |
| Firmware                                           |        |          |
| >>> Human Interface Devices                        |        |          |
| IDE ATA/ATAPI controllers                          |        |          |
| IL Intel(R) Dynamic Platform and Thermal Framework |        |          |
| -Keyboards                                         |        |          |
| Memory technology devices                          |        |          |
| Mice and other pointing devices                    |        |          |
| Monitors                                           |        |          |
| Network adapters                                   |        |          |
| <b>Strategier Print queues</b>                     |        |          |
| Processors                                         |        | v        |
|                                                    |        |          |

*Device Manager Interface*

### <span id="page-29-0"></span>**4.8 - Update Drivers in Device Manager**

- 1. In device manager, find the following:
	- *"FT4222H Mode 3 Device"* and *"USB Serial Converter"*: both are

under "Universal Serial Bus Controllers".

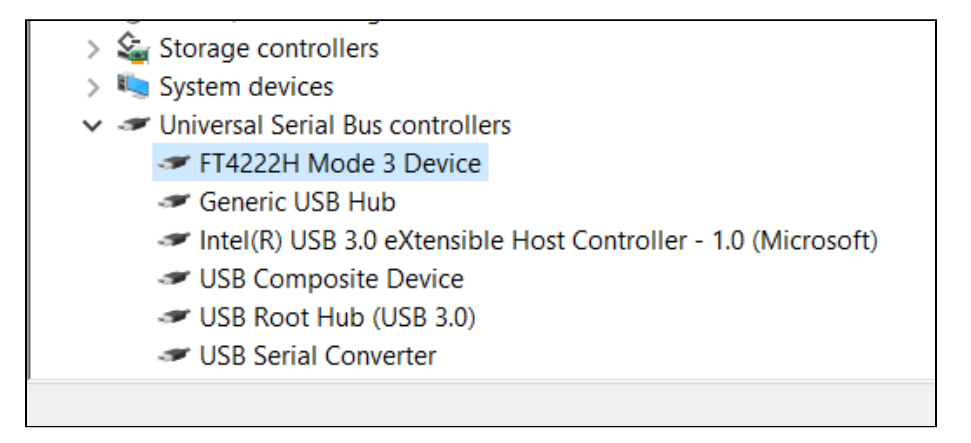

○ Click on "USB Serial Converter" and a window should appear describing the Converter's properties. Go to "Advanced" and verify that "Load VCP" is checkmarked (if not, click on the check box to do so).

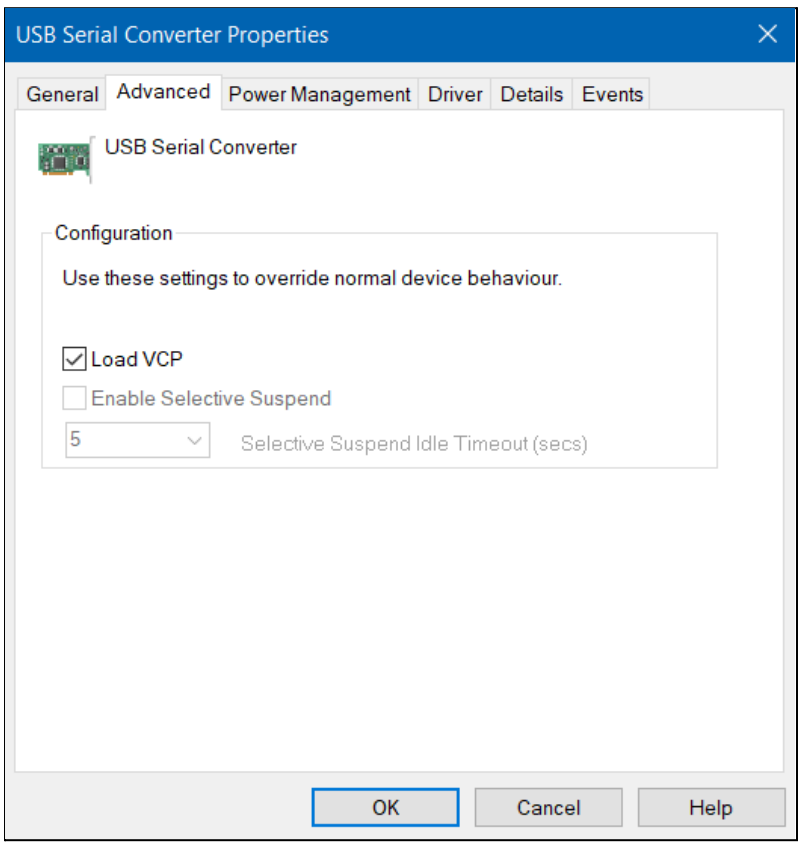

○ *"Android"*: This should appear under "Other devices".

You may need to restart your PCD in boot mode a few times to see this.

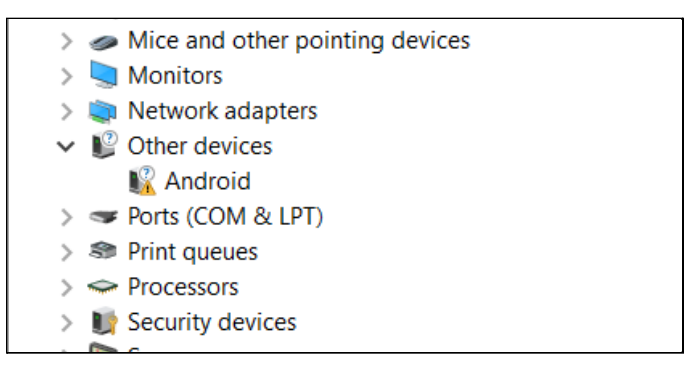

2. Click on "Android". You'll see a window that describes its properties. Then, select "Update Driver...".

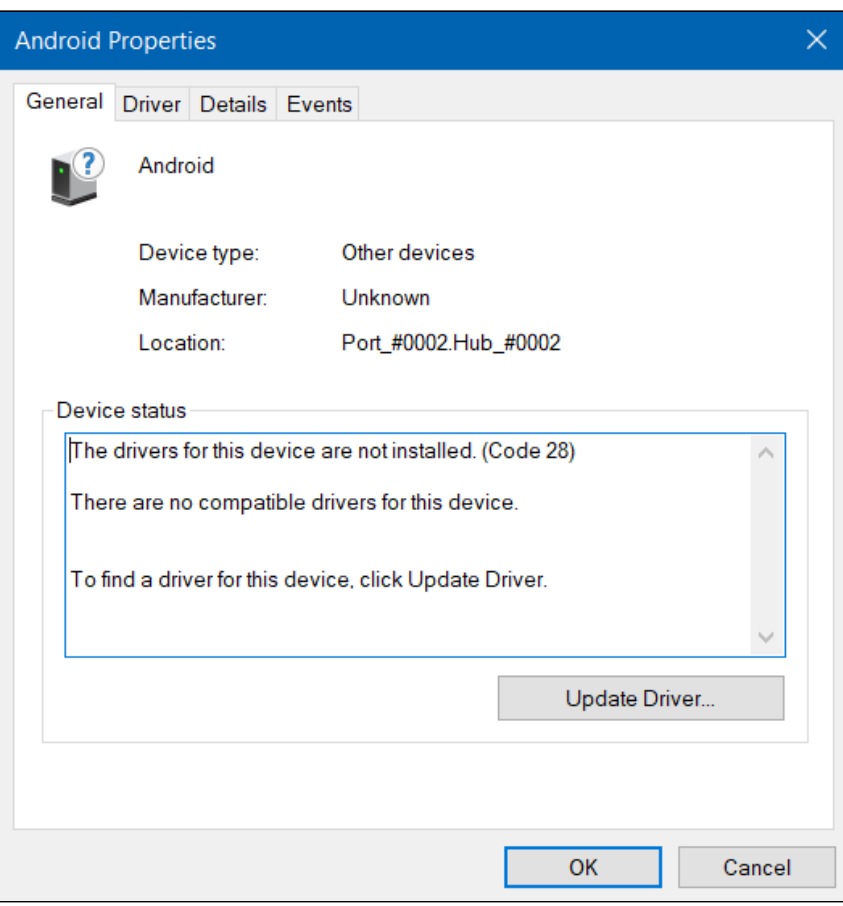

3. Select "Search automatically for drivers".

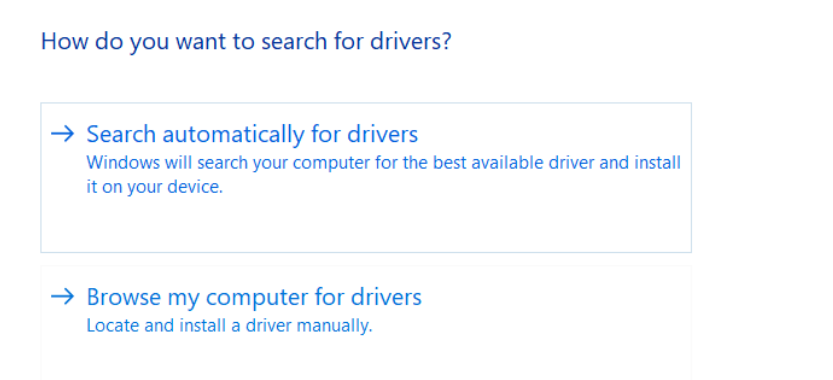

4. Select "Search for updated drivers on Windows Update".

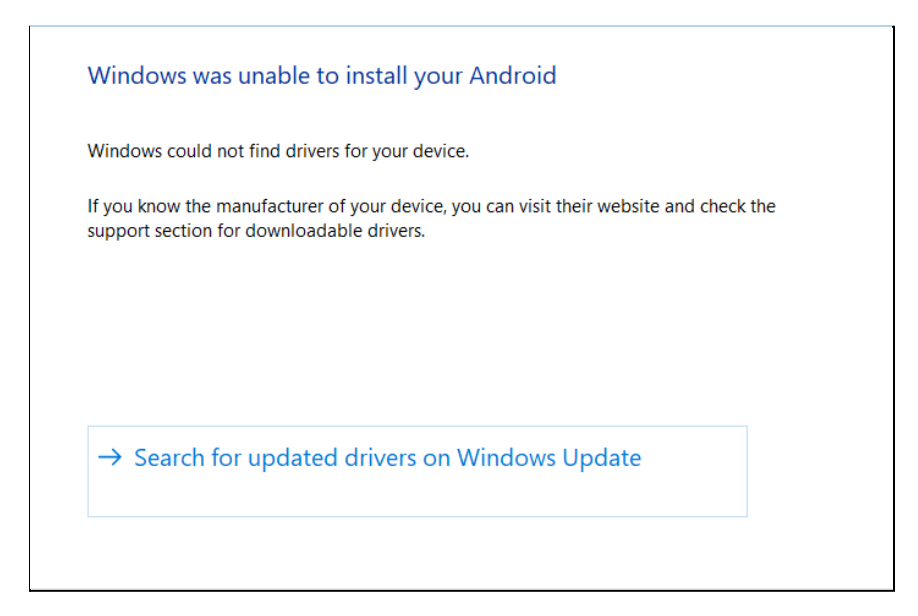

5. You'll see the Windows Settings window appear, showing "Windows Update". Select "View optional updates".

#### back to Table of [Contents](#page-0-0) 34

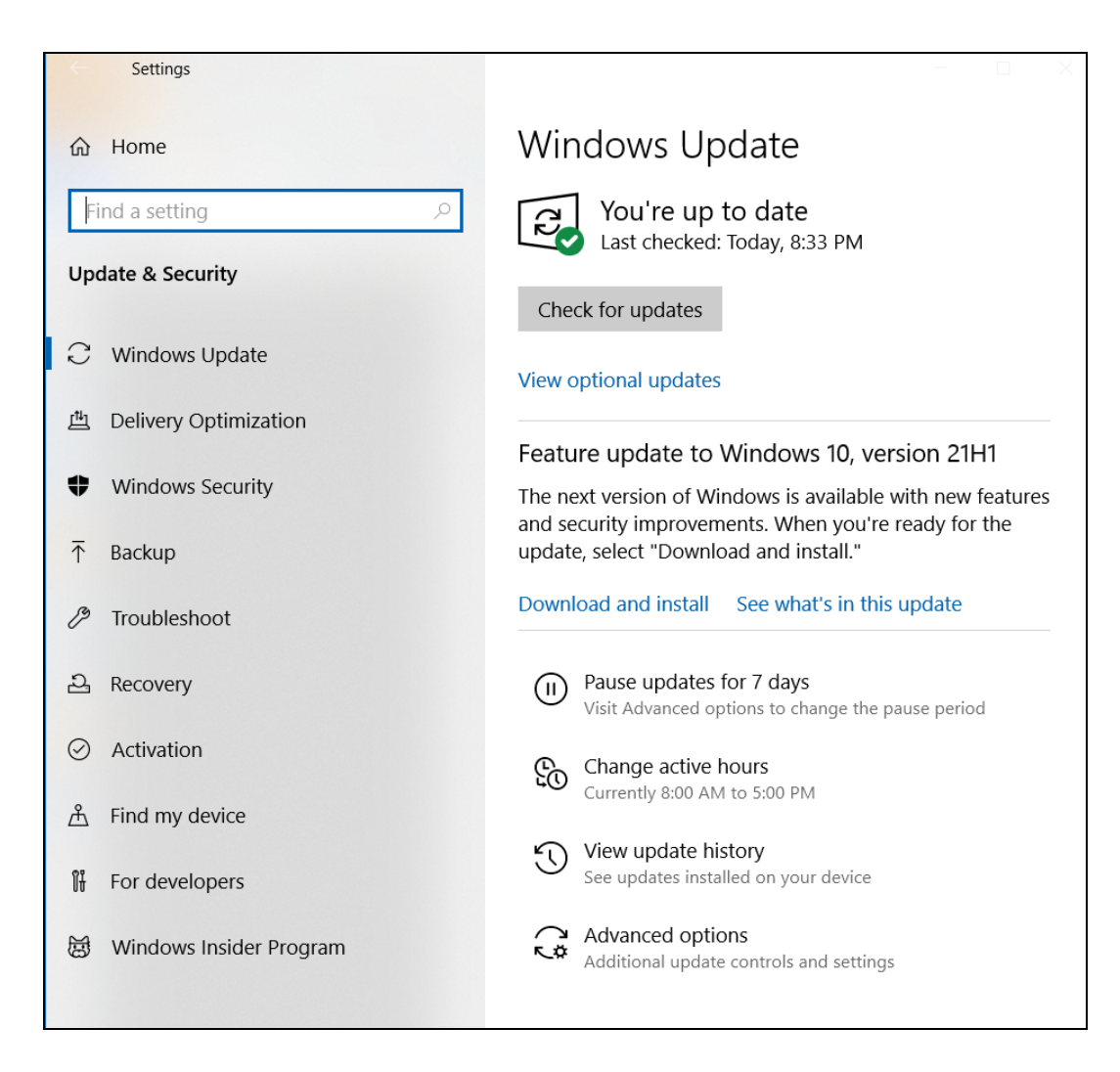

6. Go to "Driver Updates" and find "Google Inc - Other hardware - Android Bootloader Interface".

Click on the box next to "Google Inc...Bootloader Interface" to select it, then select the "Download and install" button.

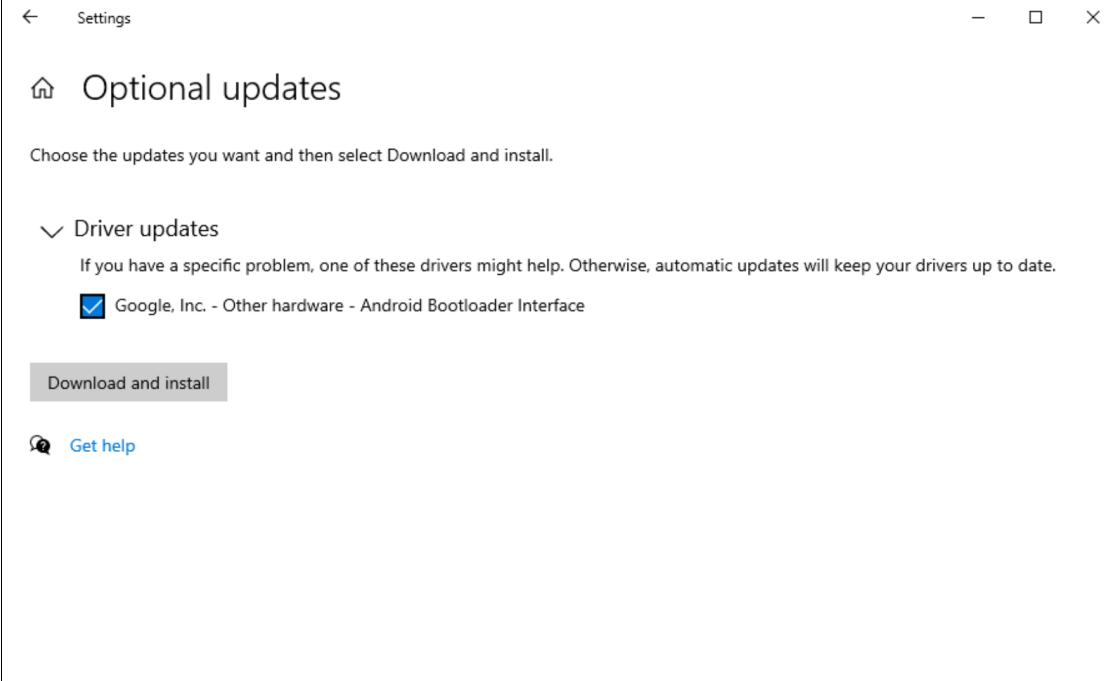

In the previous screen, you'll see it start downloading. You don't

need to wait for the percentage to reach to 100%.

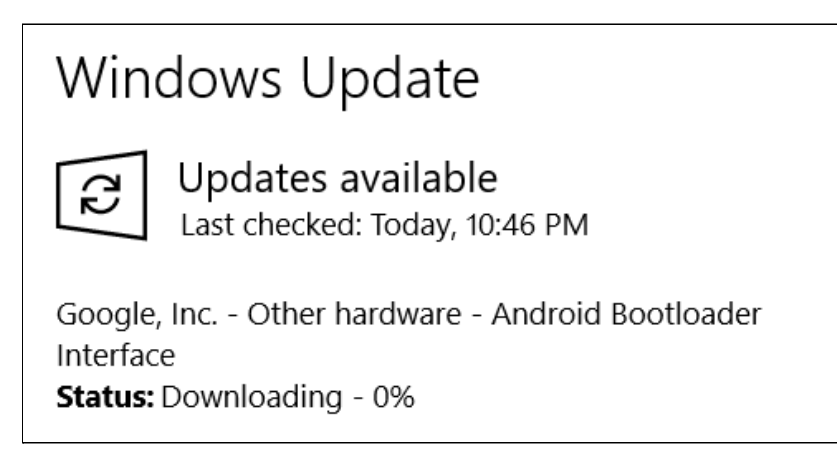

Troubleshooting: If "Google Inc...Bootloader Interface" doesn't immediately show up, go back to "Windows Updates", click on the "Check for updates" button, wait a few seconds, then repeat the

following: "View optional updates" > "Driver Updates".

7. Go back to Device Manager and find the "Android Bootloader Interface" under "Kedacom USB Device". If it is there, you are now ready to connect to the PCD.

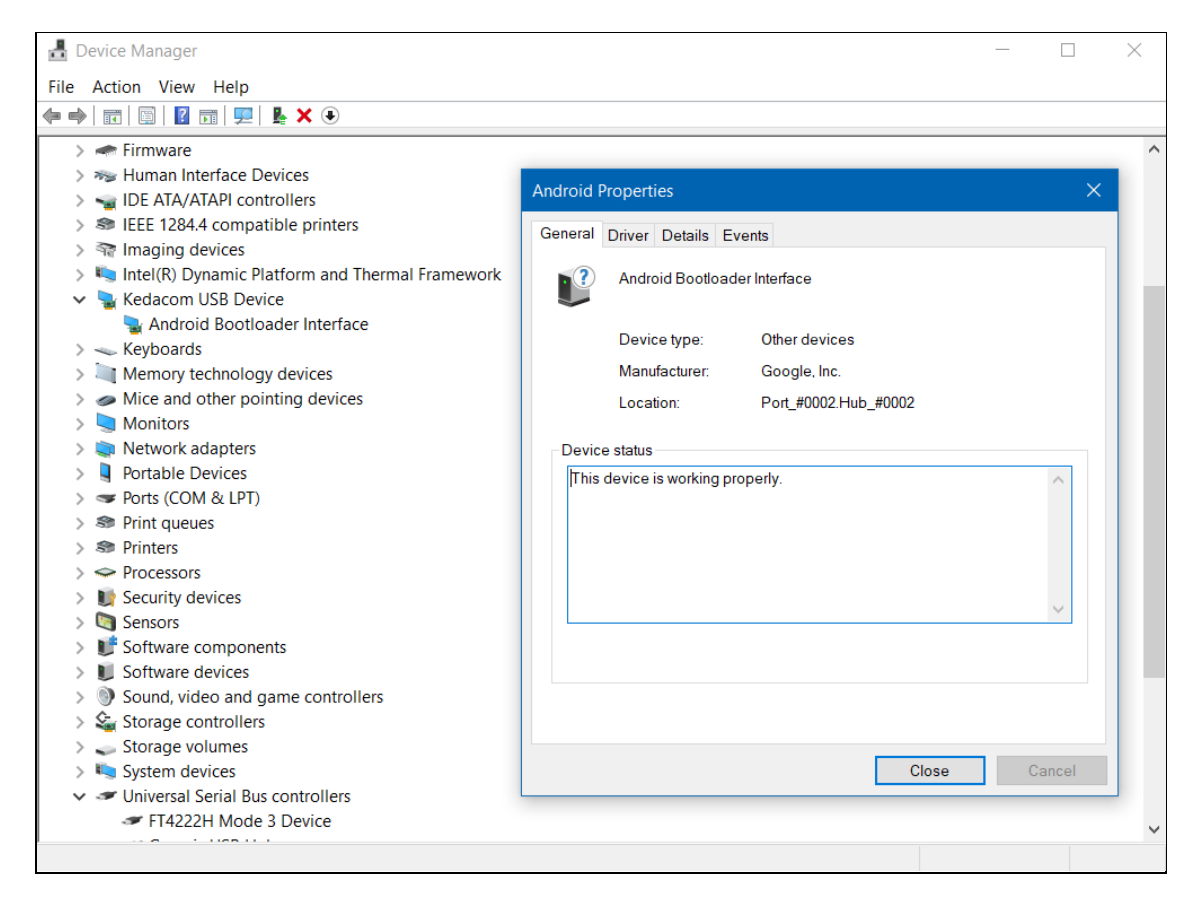

### <span id="page-35-0"></span>**4.9 - Connect to the PCD Using Windows Powershell**

Go back to the Search box in the Windows taskbar, and start typing

"Microsoft Powershell" to open the program.
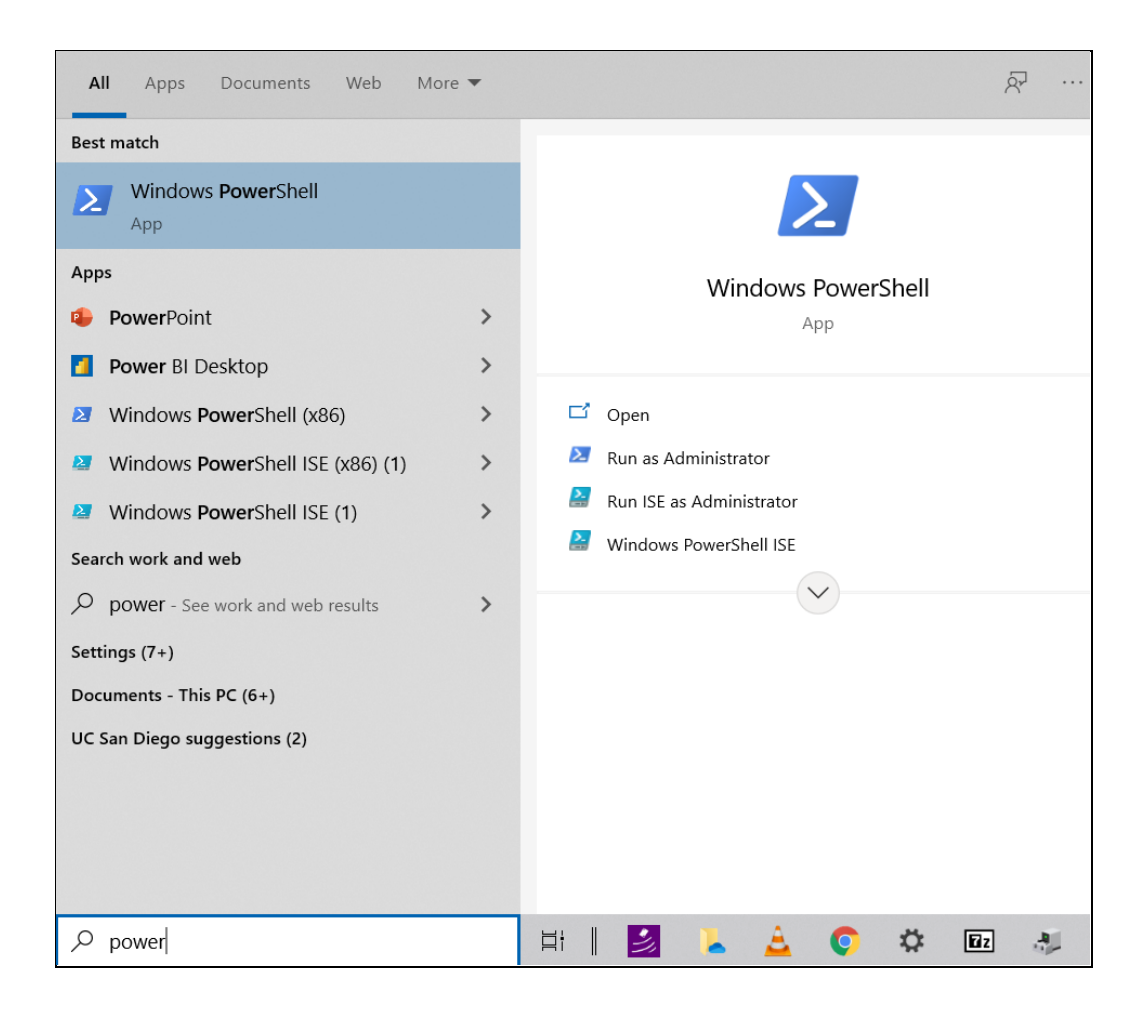

You will see a blue terminal window with a message similar to below.

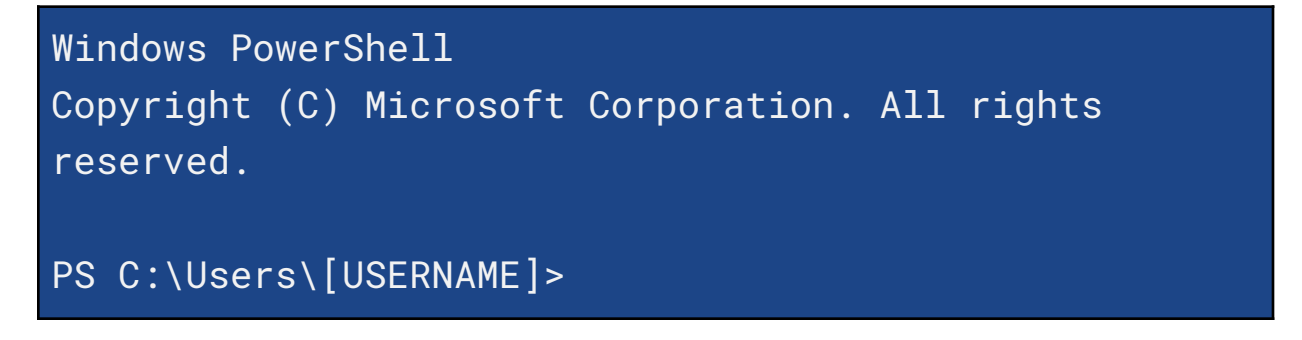

Proceed to "5 - [Installation](#page-37-0) Steps Part II".

# <span id="page-37-0"></span>**5 - Installation Steps Part II**

# **5.1 - Navigate to the "pcd-[NAME]" Folder**

In your terminal or Windows Powershell, navigate to the "pcd-[NAME]" folder that was produced from either [step](#page-16-0) 3.2 or step 4.2 for extracting the .zip file. You can do this by entering the command: cd

```
[PATH_TO_"pcd-[NAME]"_FOLDER]
```
For example in macOS/Linux, if you have extracted a .zip file named "pcd-2021A", you will see a folder named "pcd-2021A". If that .zip file and folder were both saved within "Downloads", you would enter: cd

```
Downloads/pcd-2021A
```

```
MacBook-Pro:~ USER$ cd Downloads/pcd-2021A
MacBook-Pro:pcd-2021A USER$
```
For example in Windows, the folder name would be similar to "pcd-windows-[NAME]", with the [NAME] being "2021A" so you would instead enter: cd

```
.\Downloads\pcd-windows-2021A\pcd-windows-2021A
```
PS C:\Users\[USERNAME]> cd

.\Downloads\pcd-windows-2021A\pcd-windows-2021A

PS C:\Users\[USERNAME]\Downloads\pcd-windows-2021A\pcd-wi ndows-2021A>

If you receive error messages that do not enable you to navigate to those directories, you may need to locate the correct file path and modify the example commands.

## **5.2 - Check For "pcdtool" File**

Enter the command: 1s

- For macOS/Linux, check that the file name "pcdtool" appears.
- For windows, check that the file name "pcdtool.exe" appears.

```
PS
C:\Users\[USERNAME]\pcd-windows-2021A\pcd-windows-2021
A > 1sDirectory: C:\Users\[USERNAME]\pcd-windows-2021A
Mode LastWriteTime Length Name
d----- 5/18/2021 3:50 PM opt
d----- 5/18/2021 3:01 PM win
------ 5/18/2021 3:19 PM 1823 ospboard_id
-a---- 5/18/2021 4:08 PM 6922874 pcdtool.exe
-a---- 5/18/2021 4:08 PM 7007 pcdtool.py
------ 2/24/2021 3:19 PM 2107578 README.pdf
```
----- 5/18/2021 3:19 PM 2107578 WINDOWS.pdf

### **5.2 - Flash the Image to the Device**

The "pcdtool" utility can flash the file system, boot the device, connect to it, and transfer files to and from it.

Enter one of the following terminal commands to flash the device:

- macOS/Linux: ./pcdtool flash
- Windows: .\pcdtool.exe flash

You may be prompted to enter your computer password before the terminal proceeds executing the command.

```
FLASHING DEVICE. Hold mute button and power on
device
Flashing rootfs and rebooting
Password:
Sending 'boot' (16426 KB)
OKAY [ 0.519s]
Writing 'boot'
OKAY [ 0.354s]
Finished. Total time: 0.891s
```

```
Sending sparse 'rootfs' 1/12 (262140 KB)
OKAY [ 9.005s]
Writing 'rootfs'
OKAY [ 5.903s]
```
If something goes wrong, the bootloader in the device may have been corrupted. If so, try entering one the terminal commands:

- macOS/Linux: ./pcdtool flash -b
- Windows: .\pcdtool.exe flash -b

To view all the available commands for the device, enter one of the following commands:

- macOS/Linux: ./pcdtool
- Windows: .\pcdtool.exe

You'll see the following commands below.

```
usage: pcdtool [-h] {connect, conn, flash, recv, send}
Serial port utility for PCD Devices
pcdtool conn[ect]
    Connects to attached pcd device and displays
output. Hit ^Z to exit.
pcdtool flash [-b]
```

```
Connects to attached pcd device, flashes the
the rootfs
   and restarts the device. If -b flag is there,
it first flashes the bootloader.
pcdtool send {filename}
   Sends the file to the current directory on the
device.
pcdtool recv {filename}
   Receives a file from the device.
A device must first be connected via USB on
/dev/ttyUSB0 (or /dev/cu.usbserial* for Mac)
positional arguments:
  {connect,conn,flash,recv,send}
optional arguments:
  -h, --help show this help message and
exit
```
# **5.3 - Connect to the Device Using the Serial Port**

You can use a terminal program, such as **pcdtool**, to connect the PCD to a usb port (/dev/ttyUSB0 on Linux or /dev/cu.usbserial\* for Mac). You may need to specify the device name and speed (baud rate) to use so that the terminal program can start the connection. If you have multiple devices, you may see tty USB1, cu.us bserial 1, etc. and they only appear when the PCD is attached and powered on.

If you're continuing to use **pcdtool** after flashing the device, you need to connect to the device by entering one of the terminal commands:

- macOS/Linux: ./pcdtool conn
- Windows: .\pcdtool.exe conn

You will see the following, indicating that the terminal has successfully connected to the PCD.

#### Hit Ctrl-Z to exit

OSP VERSION: 2021A

```
Hotspot Mode
Connect to the device at SSID "ospboard" password
"hearingaid" then
open a browser and connect to
http://192.168.8.1:5000 and/or http://192.168.8.1
If you wish to put the board back into
NetworkManager mode then use following command:
```
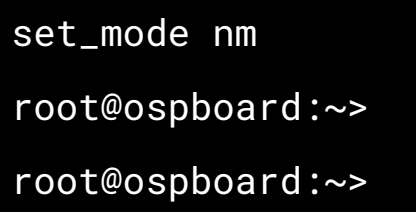

SSID is the wifi name when you typically view available wifi networks. If you don't see any terminal output, you may need to press the "Enter" key once or twice for terminal feedback. To confirm feedback, you'll see root@ospboard:~> and you are able to type freely.

If you are considering an alternative to **pcdtool**, PuTTY works well ([link](https://www.chiark.greenend.org.uk/~sgtatham/putty/latest.html) to PuTTY [download\)](https://www.chiark.greenend.org.uk/~sgtatham/putty/latest.html) for any installation step that requires the serial port. In PuTTY, set the baud rate (speed) of 115200, which is required to communicate with the PCD.

Troubleshooting Error - "can't open device "/dev/ttyUSB0": Permission denied"

If you receive this error from the terminal, you need to add yourself to the 'dialout' group.

To do so, enter the command: sudo usermod -a -G dialout \$USER

You will then need to restart the device. If this doesn't work, you may need to log out and log back into your computer.

Check that you are in the groups by entering the command: groups

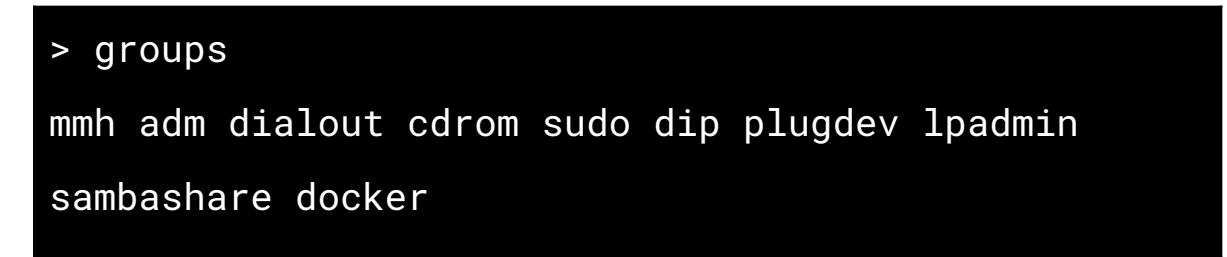

After flashing the device, you should expect the following:

● You should see "ospboard" show up in the wifi SSID list on a laptop or cell phone.

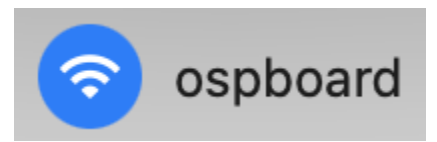

- You should be able to connect to the device with a serial connection over the USB cable.
- You should be able to see lights flashing inside the case.

# **5.4 - Connect to a Wifi Hotspot**

The device has two different modes for wifi connectivity, ["Hotspot](#page-45-0) mode" and ["NetworkManager](#page-48-0) mode".

You can check the device's current mode by entering the command:

print\_mode

Terminal messages shown will differ depending on the current mode.

The following sections explain the different ways you can connect the device to the Wifi hotspot for both modes.

- Via SSH connection ospboard.local, ospboard.lan, or with an IP address. This is generally recommended to address the overheating issue with the devices due to prolonged USB cable connectivity.
- Via creating a custom Wifi hotspot.

### <span id="page-45-0"></span>5.4.1 - Hotspot Mode: Introduction

When the device is first flashed, the device is in hotspot mode by default.

- *Benefits* This mode allows you to connect to the PCD using a browser-enabled phone or computer via wifi SSID. The PCD has a consistent IP address and is not dependent on any external wifi router.
- *Drawbacks* The device has no internet connectivity and when you connect your phone or laptop to the PCD, it will lose internet too.
- *● Application* This mode would be best used if you don't have reliable Wifi hotspots nearby or out in the field.

To set the PCD to hotspot mode, enter the command set\_mode hs and let the device reboot itself.

Entering the print\_mode command shows the following terminal output for hotspot mode.

root@ospboard:~> print\_mode Hotspot Mode Connect to the device at SSID "ospboard" password "hearingaid" then open a browser and connect to http://192.168.8.1:5000 and/or http://192.168.8.1 If you wish to put the board back into NetworkManager mode then use following command: set\_mode nm

#### 5.4.2 - Hotspot Mode: Connect to Your Wifi

You can connect to the PCD using the PCD's native wifi hotspot by connecting to the wifi "ospboard", with the password "hearingaid".

# 5.4.3 - Hotspot Mode: Using SSH to Connect to the **Device**

To use ssh to connect to the device, enter the command:  $\sin^{-1}$ ospboard\_id root@192.168.8.1

"ospboard id" is a file containing an ssh key that is included in the zip file. To simplify ssh connections to the PCD, you should copy ospboard\_id to "~/.ssh" and add an entry to your ".ssh/config" file such as:

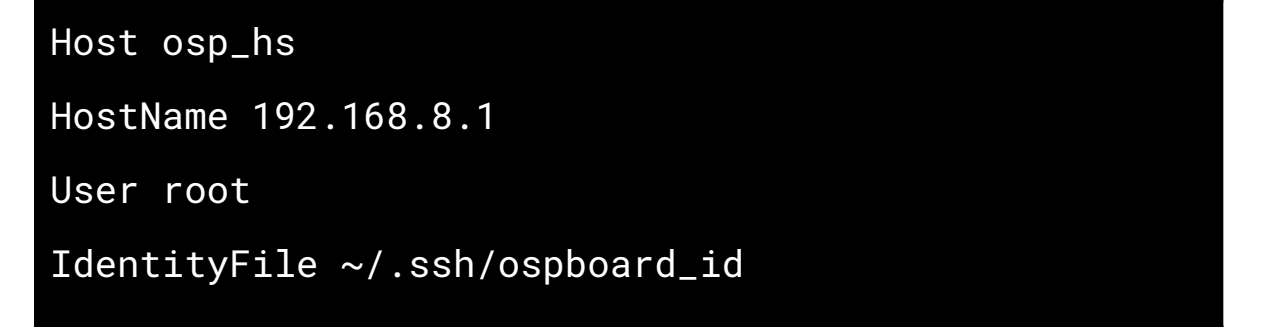

Then, you can enter the command ssh osp\_hs instead to connect to the device in Hotspot mode.

### 5.4.4 - Hotspot Mode: Setting the HotSpot SSID

For 01Mar2021 and later PCD file releases, you can set the Hotspot SSID and passphrase.

Simply enter the command: set\_hs\_name -n ospboard2 -p

#### my\_password

Then, restart the PCD by entering the command: reboot

Enter the command **print\_mode** to check that the "ssid=" and

"wpa passphrase=" are the same as the wifi name and password that you entered.

```
root@ospboard:~> set_hs_name -n ospboard2 -p
my_password
Done. Reboot for changes to take effect
root@ospboard:~> print_mode
Hotspot Mode
Connect to the device at ssid=ospboard2 with
wpa_passphrase=my_password
open a browser and connect to
http://192.168.8.1:5000 and/or http://192.168.8.1
If you wish to put the board back into
NetworkManager mode then use following
command:
set_mode nm
```
### <span id="page-48-0"></span>5.4.5 - NetworkManager Mode: Introduction

NetworkManager mode allows you to connect to a local wifi SSID. Its address will be allocated by the wifi router.

- *Benefit* Easy connectivity from your phone, laptop, or desktop computer.
- *Drawback* Device must connect to a specific wifi network. If you want to talk to the device via SSH, you need a specific IP address

reserved. The device cannot perform wifi connections to 5G networks yet.

● *Application* - This mode would be best used if you are using the device in an environment with plenty of other Wifi hotspots and you want to maintain reliable internet access.

To set the device in NetworkManager mode, enter the command set\_mode nm and let the device reboot itself.

Once the device has finished rebooting, entering the **print\_mode** command shows the terminal output below with a list of SSIDs the device can see. (The list may not be complete, so you can always try other SSIDs.)

```
root@ospboard:~> print_mode
NetworkManager Mode
Connect to your wifi with one of the following:
> nmcli dev wifi con MYSSID password "MY PASSWORD"
or
> nmtui
IN-USE SSID MODE CHAN RATE SIGNAL BARS SECURITY
      DNRC Infra 1 130 Mbit/s 49 __ __ WPA2
      DNRC Infra 6 130 Mbit/s 42 __ WPA2
      DNRC Infra 6 130 Mbit/s 40 __ WPA2
```
If you wish to put the board back into hotspot mode then use following command:

set\_mode hs

5.4.6 - NetworkManager Mode: Connect to Your Wifi Connect to your wifi by entering the command: nmcli dev wifi con MYSSID password "MY PASSWORD"

```
root@ospboard:~> nmcli dev wifi con MYSSID password
"MY PASSWORD"
[ 203.944162] wlan0: authenticate with
70:3a:cb:2a:06:d8
[ 203.989349] wlan0: send auth to
70:3a:cb:2a:06:d8 (try 1/3)
[ 204.000409] wlan0: send auth to
70:3a:cb:2a:06:d8 (try 2/3)
[ 204.002978] wlan0: authenticated
[ 204.006728] wlan0: associate with
70:3a:cb:2a:06:d8 (try 1/3)
[ 204.023939] wlan0: RX AssocResp from
70:3a:cb:2a:06:d8 (capab=0x1431 status=0 aid=4)
[ 204.057159] wlan0: associated
```
[ 204.164330] IPv6: ADDRCONF(NETDEV\_CHANGE): wlan0: link becomes ready Device 'wlan0' successfully activated with '2ce4abfd-9c36-446c-9a25-6511d85c9dea'.

When entering the **print\_mode** command, note the assigned IP address number to the right of "inet", as you will need this to launch the OSP software on your browser. This number will be different for your network.

```
root@ospboard:~> print_mode
NetworkManager Mode
        inet 192.168.86.33 netmask 255.255.255.0
broadcast 192.168.86.255
Connected
If you wish to put the board back into hotspot mode
then use following command:
set_mode hs
```
At this point, the device should be running on your local wifi and will continue to use this mode after it reboots.

You can now:

● simultaneously hit the "ctrl" and "z" keys to exit from the terminal

● disconnect the USB cable, if you want to

### You will periodically need to reconnect the device to a charger to recharge its battery.

# 5.4.7 - NetworkManager Mode: Using SSH to Connect to the Device

Do SSH connectivity by entering one of the following commands:

- ssh -i ospboard\_id root@ospboard.local
- ssh -i ospboard\_id root@ospboard.lan

In the terminal, this command would execute successfully if a message similar to this appears: *"Device 'wlan0' successfully activated..."*.

If neither of the above commands work, you can connect the device by entering the command: ssh -i ospboard\_id root@192.168.86.33 Replace "192.168.86.33" with your IP address number. To find the IP address number, enter the command **ifconfig** For the IP address method, it is highly recommended that your wifi router reserves that IP address for your device so it doesn't change in the future.

You can first show hidden files for the following keyboard shortcuts: command  $+$  shift  $+$ . (for macOS), or ctrl  $+$  H (for Linux).

Then copy the "ospboard id" file to the unhidden "~/.ssh" directory and add the following entry to your ".ssh/config" file:

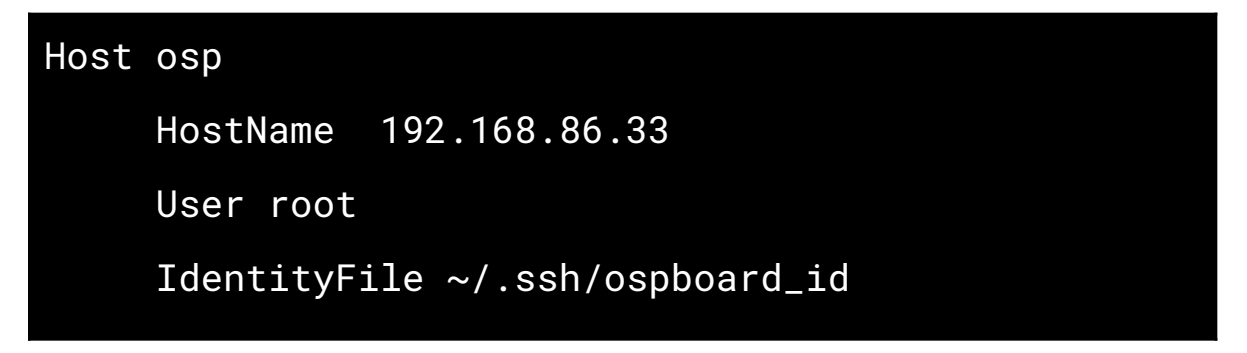

This way, you can simply enter the command ssh osp for future use instead of ssh -i ospboard\_id root@192.168.86.33.

## **5.5 - Launch OSP Software**

After you have connected your device and computer to the desired Wifi hotspot:

- 1. Open any browser (Google Chrome, Firefox, etc.).
- 2. Enter one of the following into the search bar:

http://ospboard.local:5000 or http://ospboard.lan:5000

If neither of them work, you can try using the IP address found from

the **ifconfig** command. For example, if your IP address is "192.168.8.1", you would enter "http://192.168.8.1:5000".

You'll see the landing page like the image below.

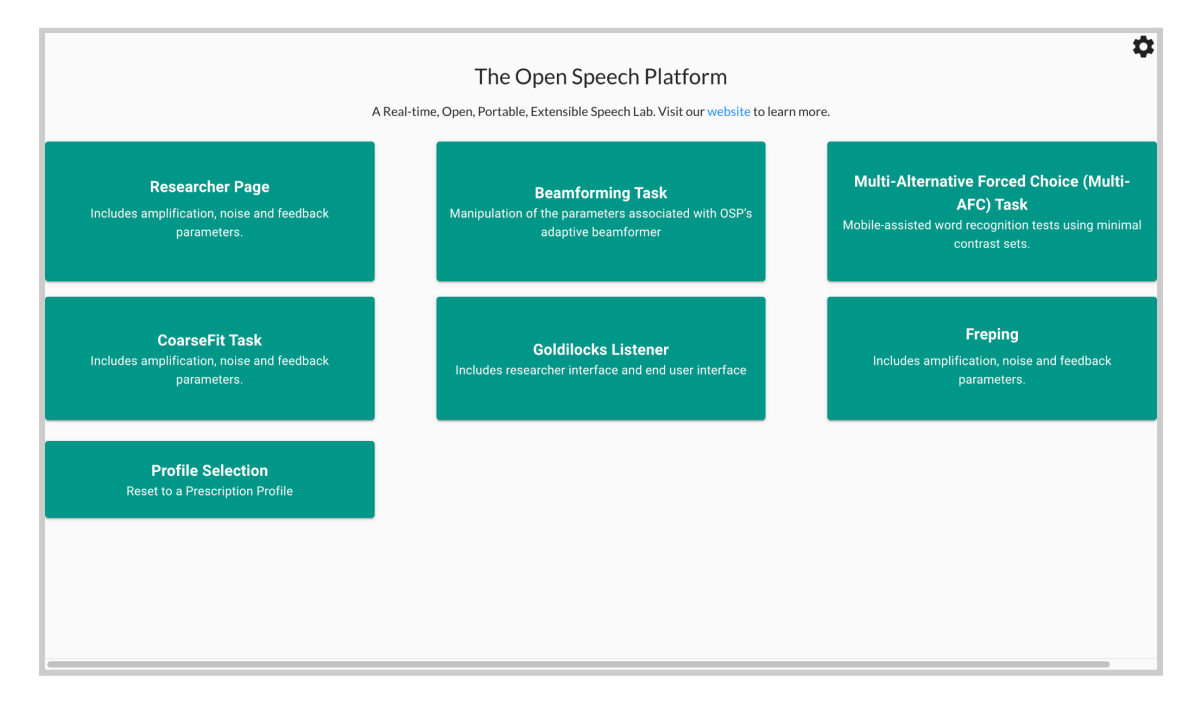

Optionally, you can access the legacy version of OSP software by simply entering one of the following into the search bar:

- http://ospboard.local
- http://ospboard.lan
- http://[YOUR\_IP\_ADDRESS]

Your IP address can be found from the *ifconfig* command. For example, if your IP address is "192.168.8.1", you would enter "http://192.168.8.1".

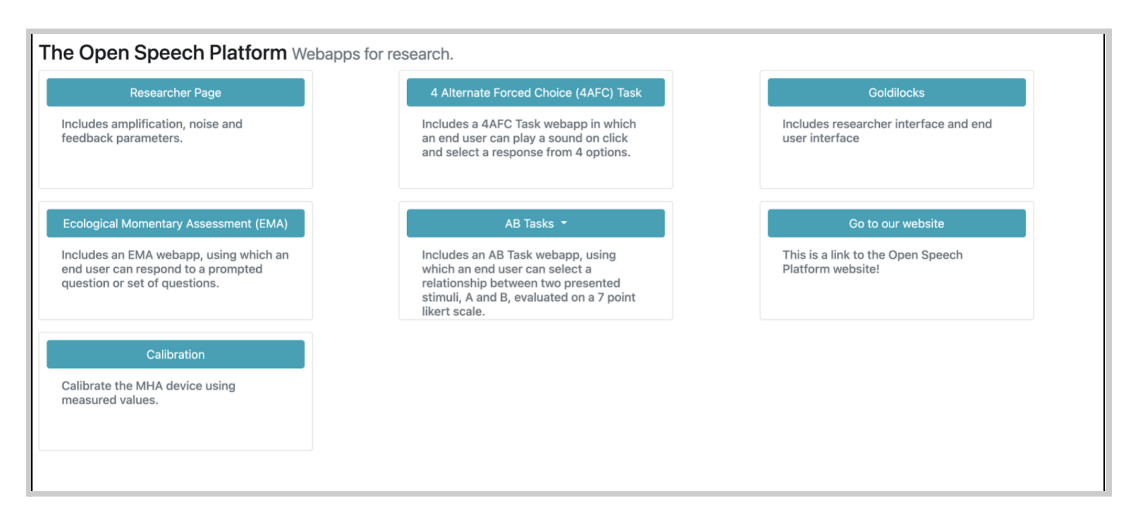

You'll see the landing page like the image below.

# **6 - Sanity Checks**

As a review from section "1 - [Introduction",](#page-2-0) the OSP software consists of the embedded web server (EWS) and the Real-Time Master Hearing Aid (RT-MHA). EWS consists of two different versions that each have different frameworks:

- Node.js This is the most up-to-date version which will be supported in future OSP releases.
- PHP/Laravel This is the legacy version of the software which has less available apps and demos that are fully functional and will eventually be phased out within a future release.

This section will explain how to verify that either version of EWS would work as intended. This section will also cover how to access the command line interface for OSP.

## **6.1 - Checking Node.js Version of EWS**

- 1. First, check your browser that you're on the right landing page. If not, type in one of the following in the browser search bar.
	- a. http://ospboard.lan:5000 (try this first)
	- b. http://ospboard.local:5000
	- c. http://[IP\_ADDRESS]:5000

The IP address found from the *ifconfig* command, For example, if your IP address is "192.168.8.1", you would enter "http://192.168.8.1:5000"

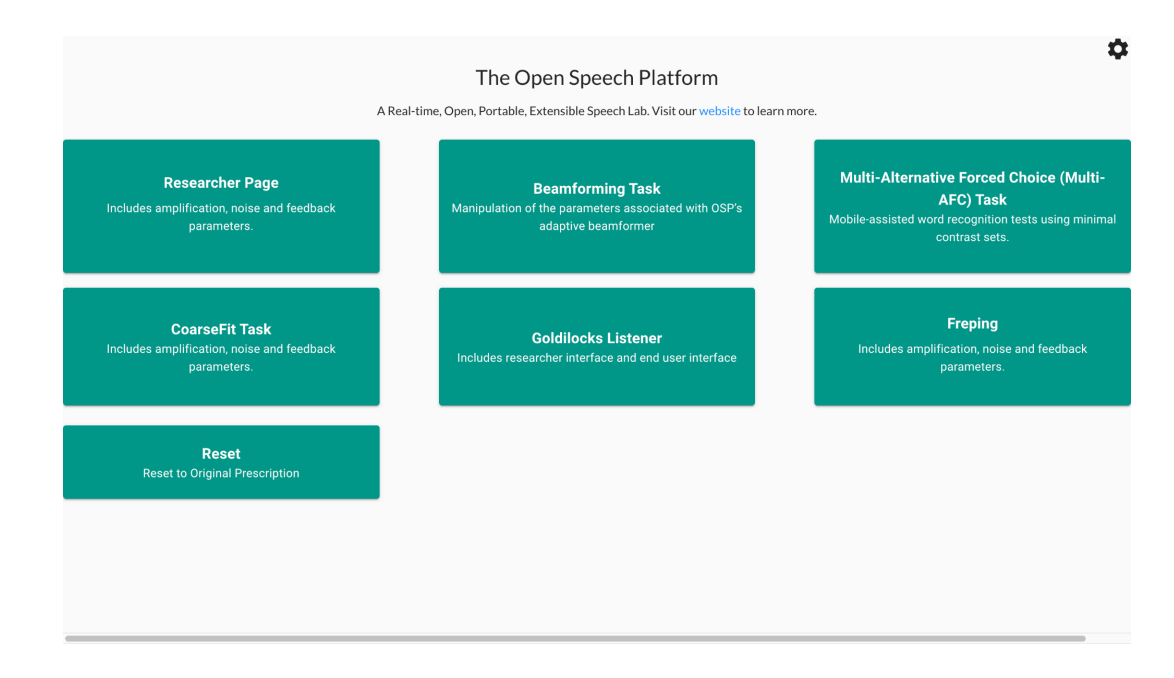

2. You will test out EWS and RT-MHA by accessing and using a series of demos. First, try to access the CoarseFit demo. To do so, select a button labeled "CoarseFit Task". On mobile, you may need to scroll down to find this button before selecting.

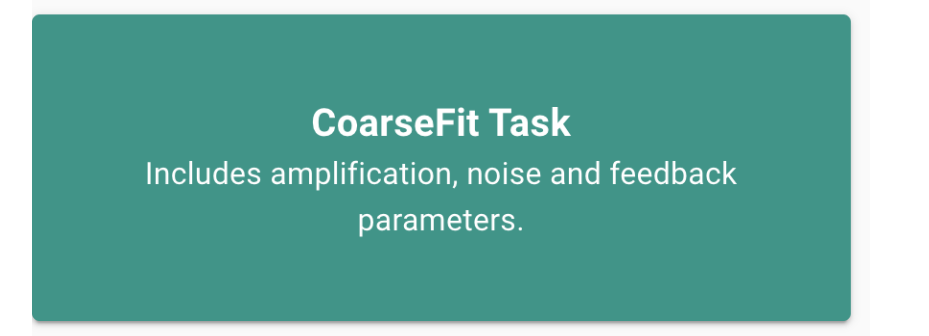

- 3. You can select one of three coarse adjustment options.
	- a. **Option 1**: Worst band hearing loss, based on the range of worst hearing loss level.
- b. **Option 2**: All band average hearing loss, based on the range of average hearing loss level.
- c. **Option 3**: Four band average hearing loss, for four frequencies: 500, 1000, 2000, 4000 Hz.

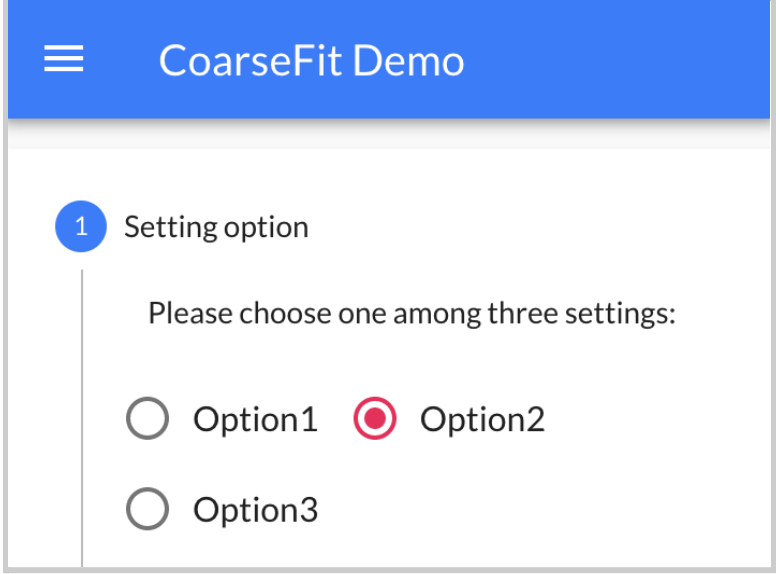

4. Select the "Next" button to proceed to the next part of CoarseFit.

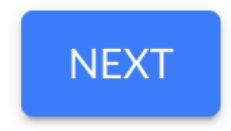

5. Select the dropdown menu.

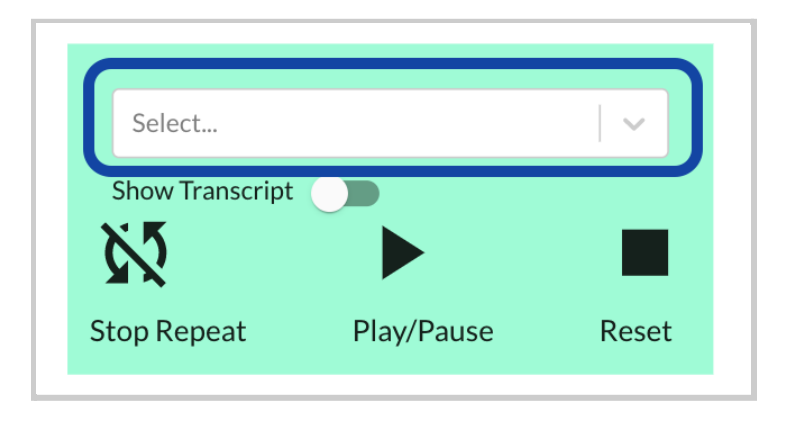

You should be able to view and select one of the available audio files.

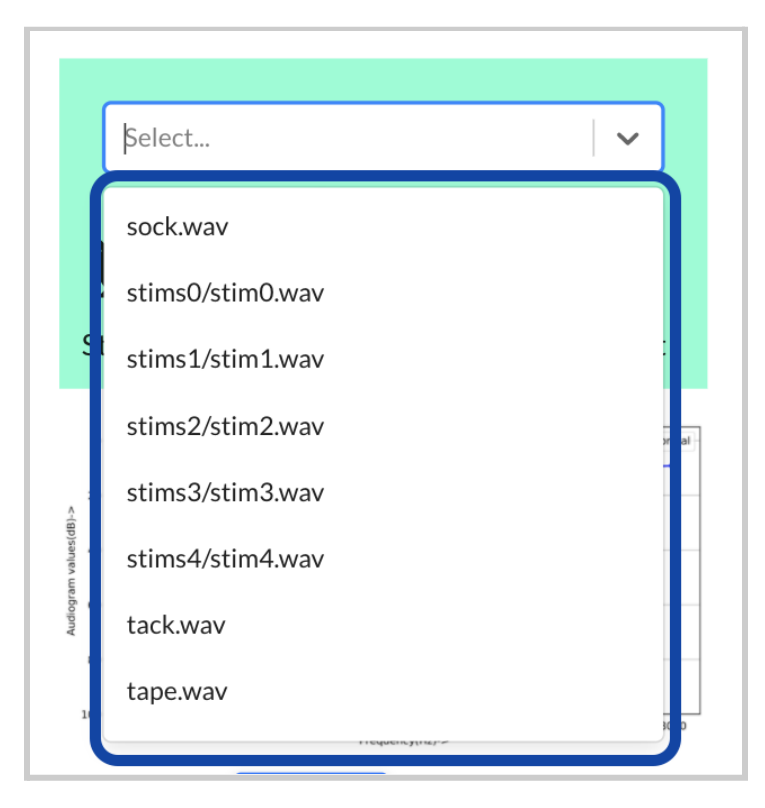

Scroll down to find and select a file named "stims0/stim0.wav".

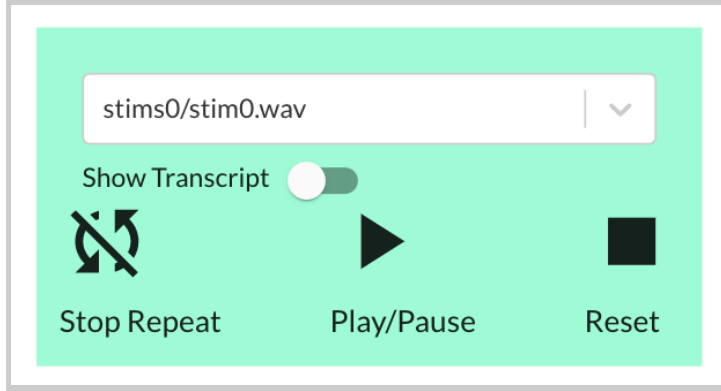

6. Get one of the BTE-RICs and hold it close to its intended ear. **DO NOT put it too close or inside your ear yet.**

**Disclaimer: For people in general, BTE-RICs can become quite loud. You can risk damaging your ears. You must test the BTE-RICs to determine how loud they are before inserting them close or inside into your ears.**

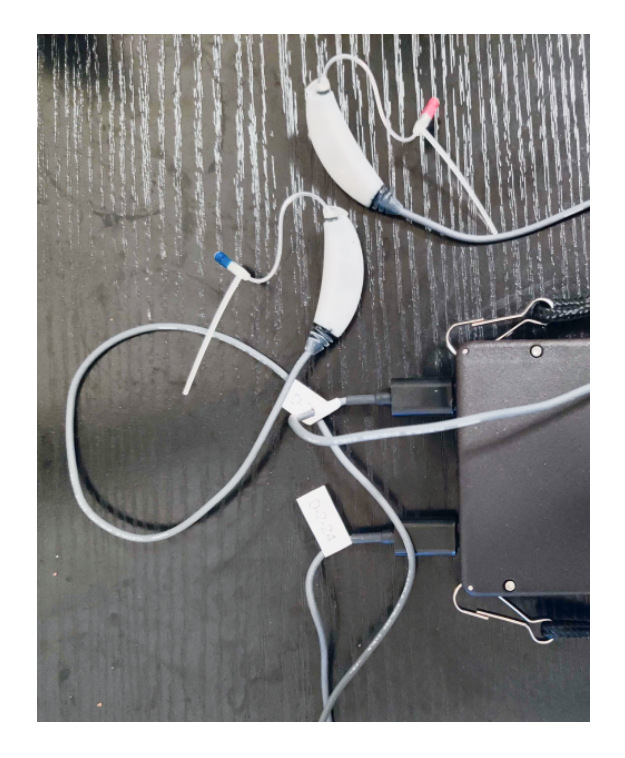

7. Select the "Play/Pause Button" to play the audio file. You should be able to hear sound. Adjust the volume on your computer accordingly until you can comfortably listen to the audio file.

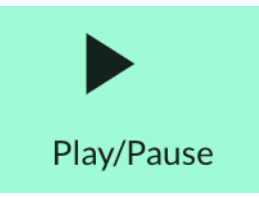

You can then select a different hearing loss profile (normal, mild, medium, severe, profound). You should perceive changes to the overall volume level.

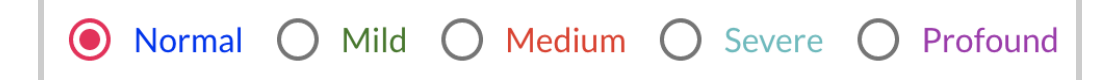

8. Only files named "stims#/stims#" have transcripts. You can select the toggle next to the label "Show Transcript" to show a transcription of the audio file.

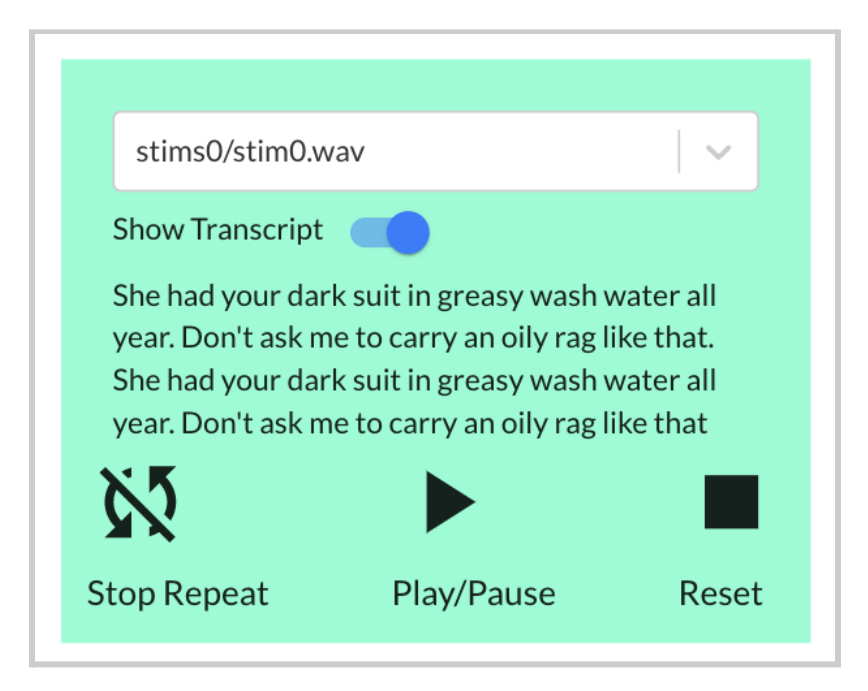

9. When you are finished with the CoarseFit demo, you will then learn how to access the global RT-MHA settings, how to switch the available frequency bands, and verify that the frequency bands show up correctly for the other apps and demos. First, navigate to the Researcher Page demo by selecting the button labeled "Researcher Page".

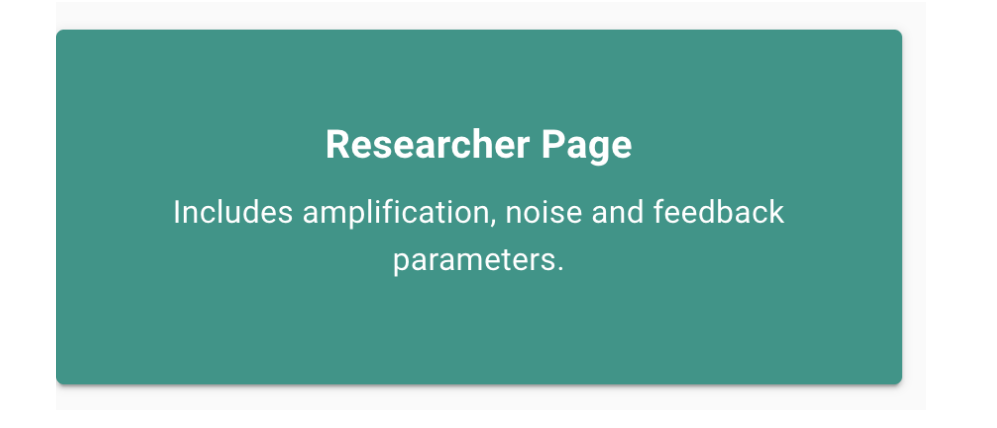

10. Notice that under "Parameter Settings", there are six column headers showing the values of the center frequency bands (in Hertz): 250, 500, 1000, 200, 4000, and 8000

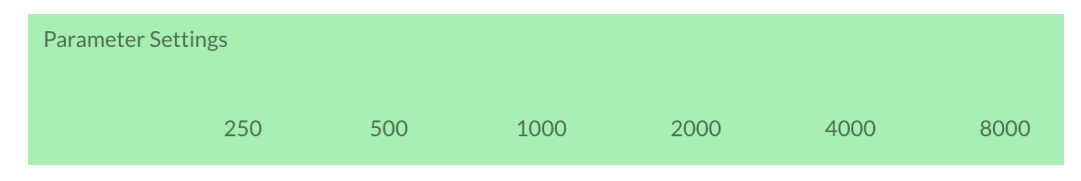

11. Select "Open Speech Platform" on the upper left corner to navigate back to the landing page.

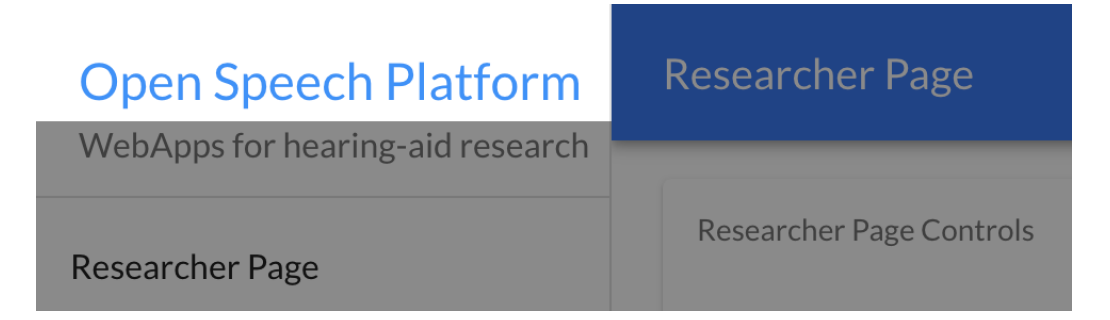

On mobile, you would instead select the hamburger menu icon on the upper left corner, then select "Open Speech Platform" to navigate back to the landing page.

#### back to Table of [Contents](#page-0-0) 65

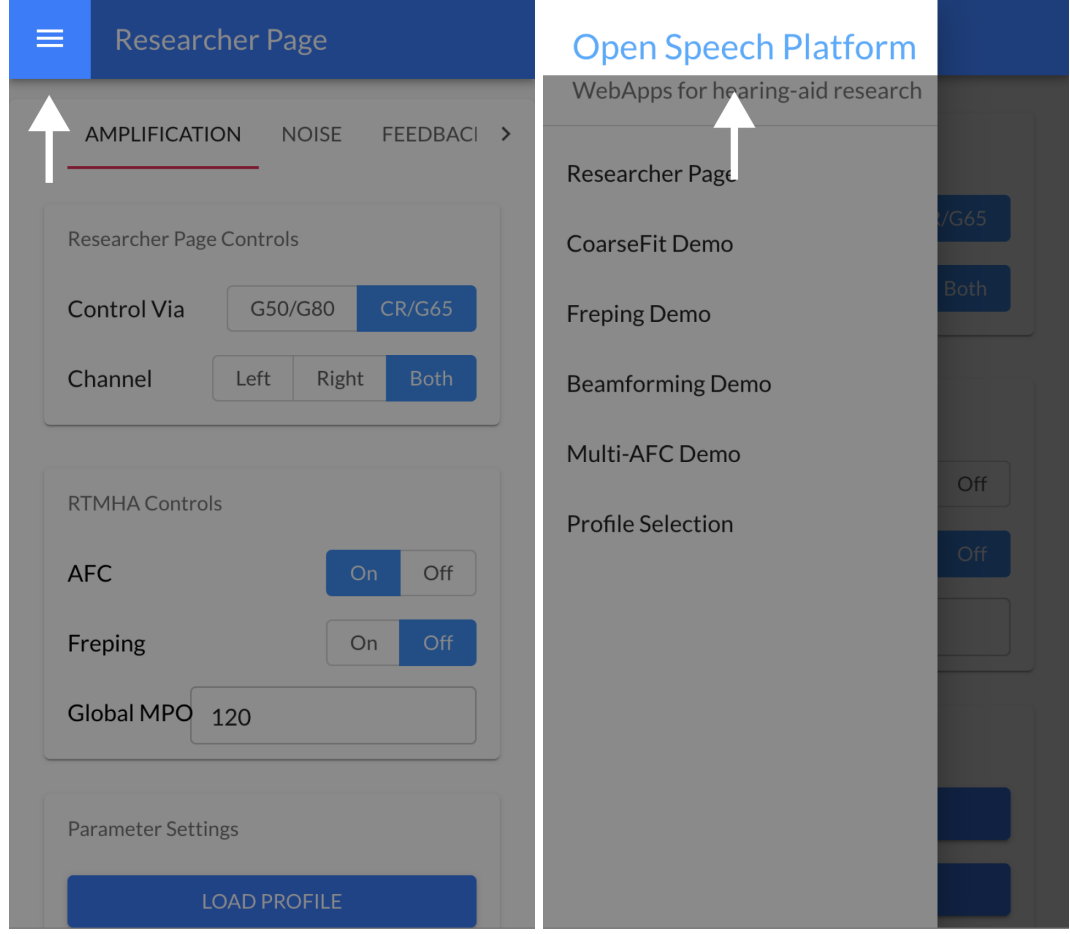

12. From the landing page, select the gear icon in the upper-right corner of the screen.

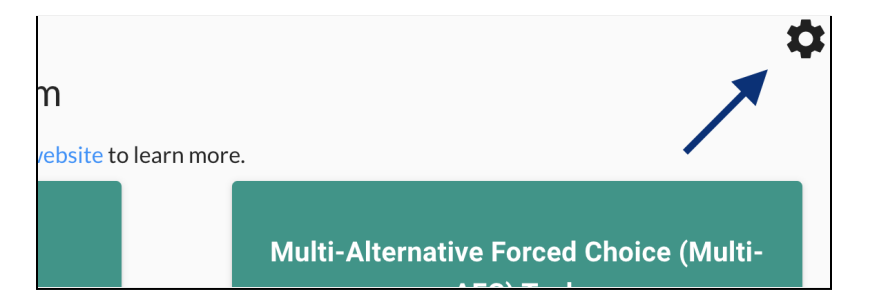

*Landing page button (with gear icon) via desktop view.*

#### back to Table of [Contents](#page-0-0) 66

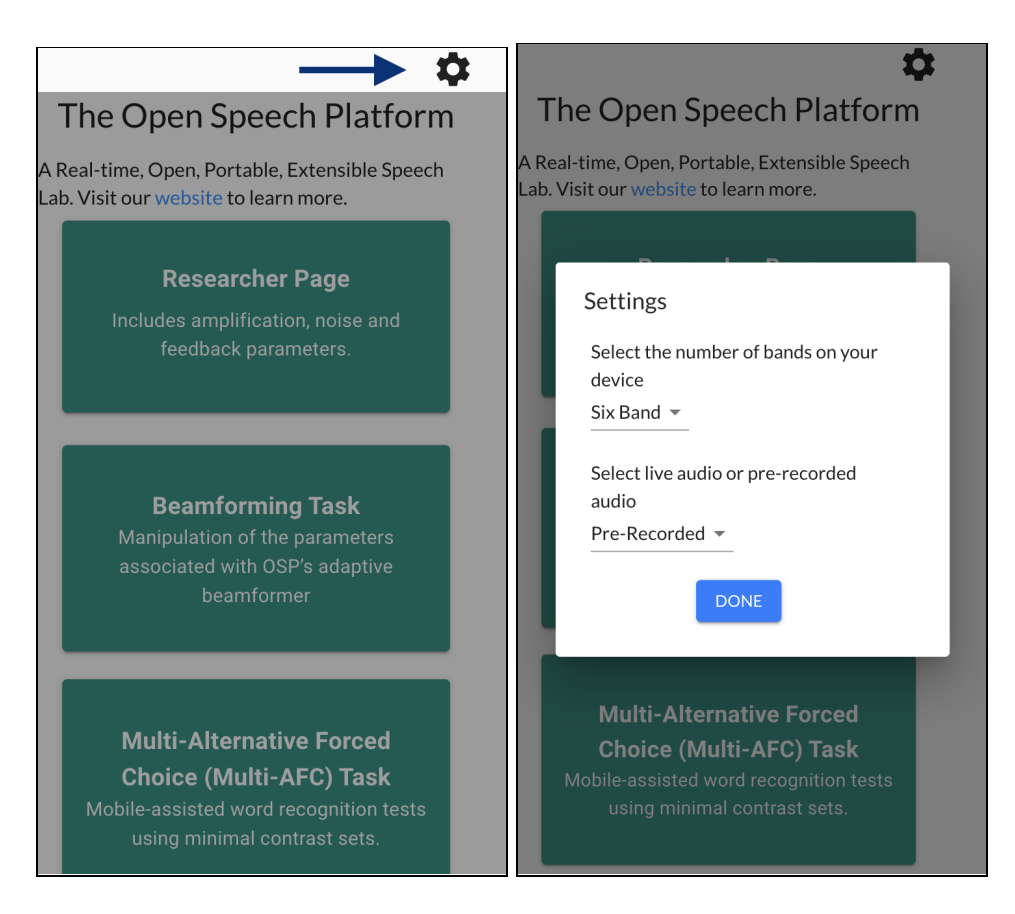

*Landing page button (with gear icon) via mobile view.*

You will see a popup with two different settings, one for selecting the number of bands and one for selecting the type of audio. These are treated as global settings from RT-MHA.

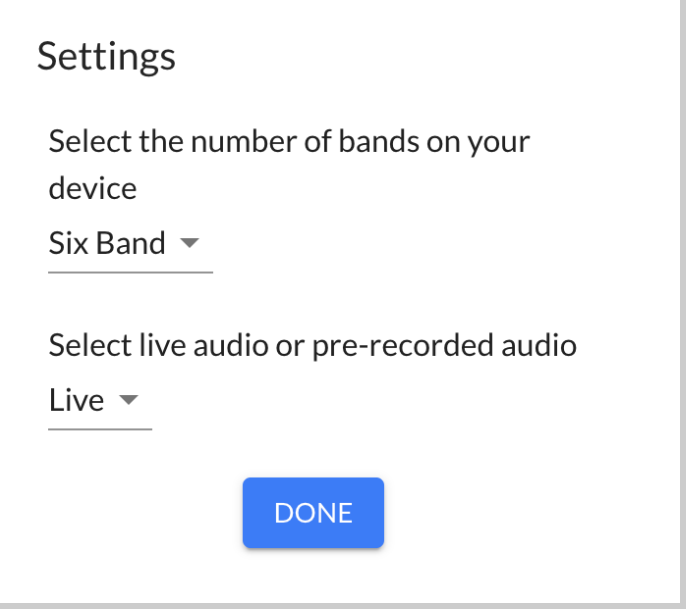

13. Select the top-most dropdown menu (labeled "Six Band" by default) to change from "Six Band" to "Ten Band".

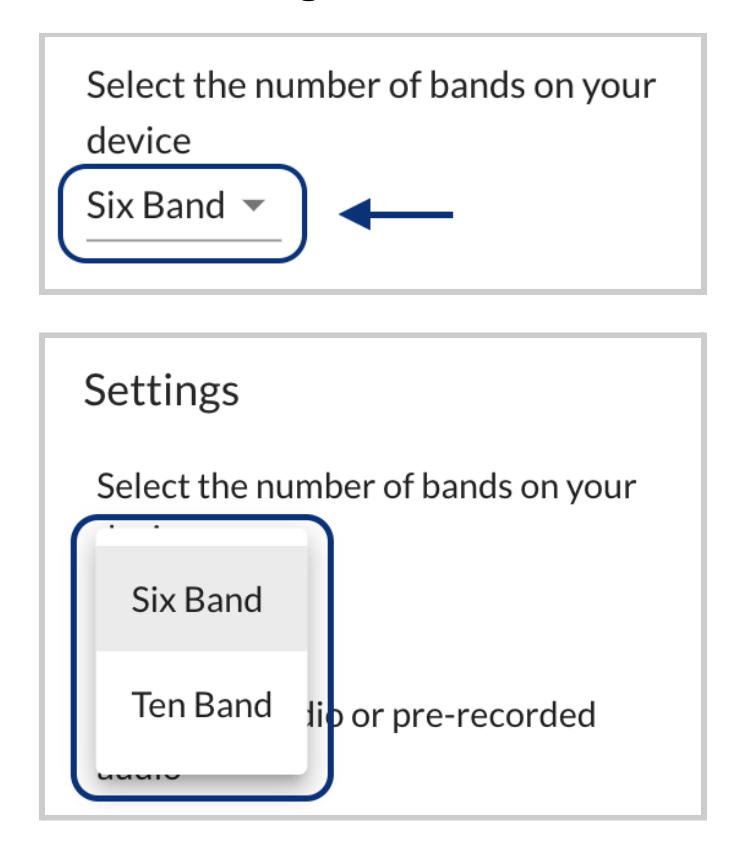

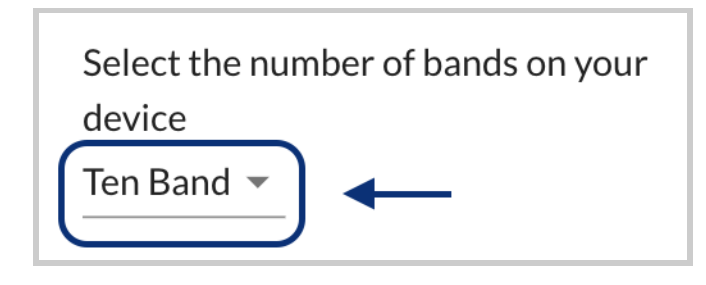

14. Under "Select live or pre-recorded audio", make sure that you see "Live". If the label shows "Pre-Recorded", select the dropdown menu to change to "Live".

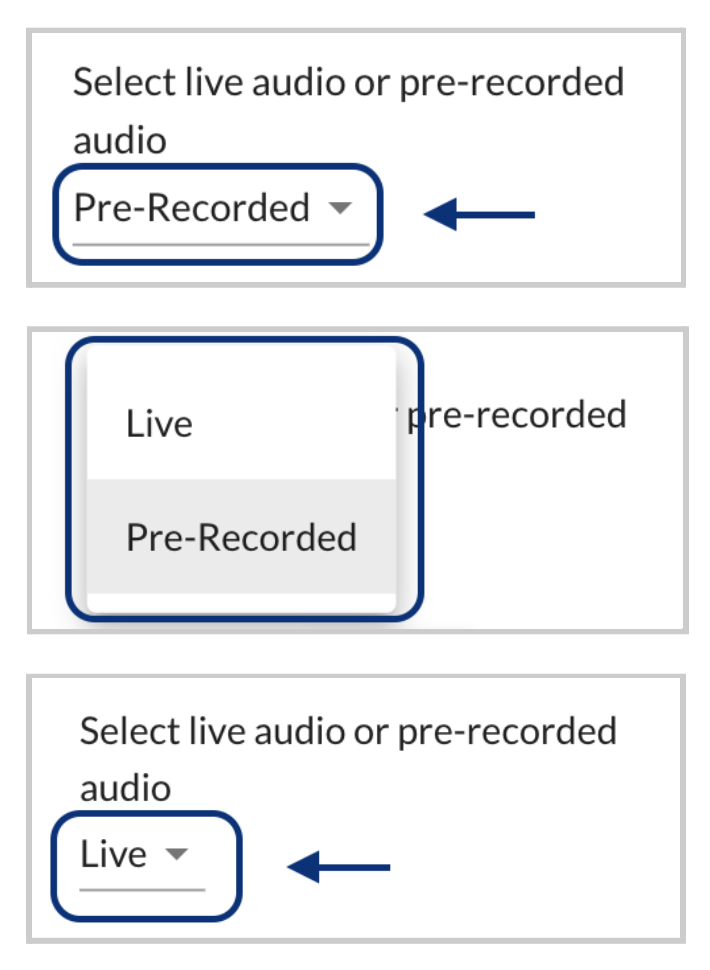

You should try speaking to see if you can hear feedback from the

source audio input (e.g. microphone).

15. Exit the settings interface by selecting the "Done" button or selecting the gray area outside of the settings interface.

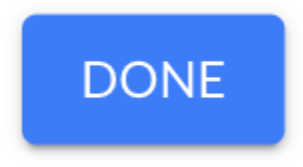

You will see a message that confirms your saved settings.

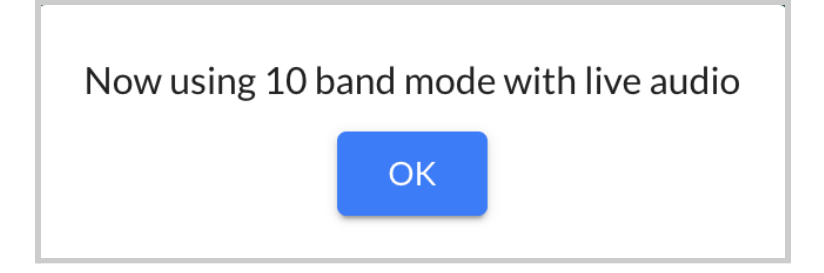

- 16. Return to the Researcher Page by selecting the button with the same label. In the "Parameter Settings" table, you should now see ten column headers instead of six for the center frequencies: 250, 500, 750, 100, 2000, 3000, 4000, 6000, 8000 250 500 750 1000 1500 3000 4000 6000 8000 2000
- 17. Scroll to the bottom of the page and click on the "Transmit" button.

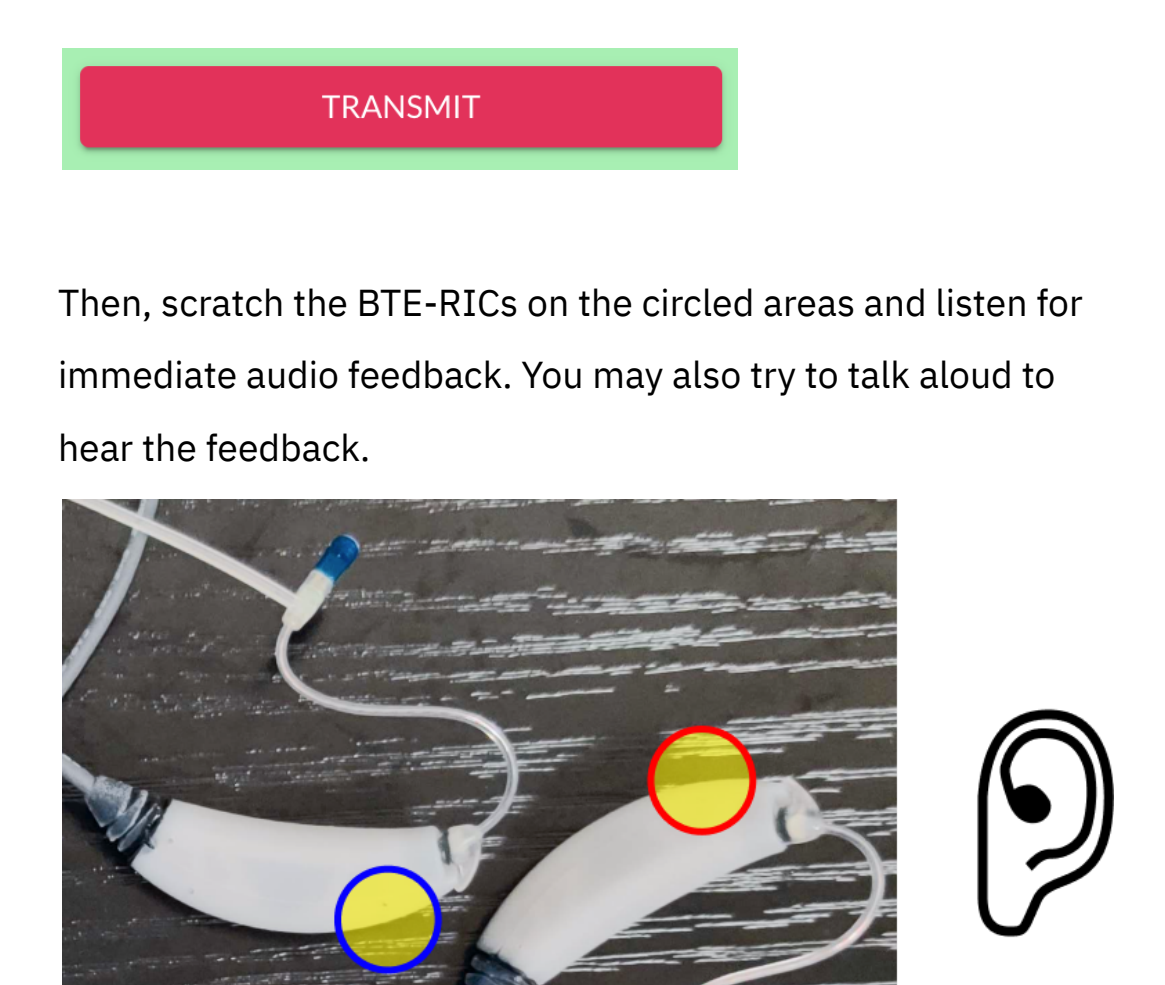

18. Select the horizontal line that aligns with "All" and "g65" and enter a value of 5.

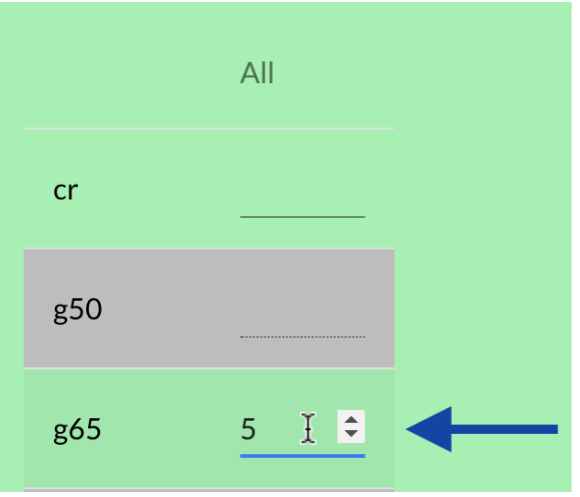

You will notice that all values within the "g65" row for all of the center frequencies (200 to 8000) will all change to 5.

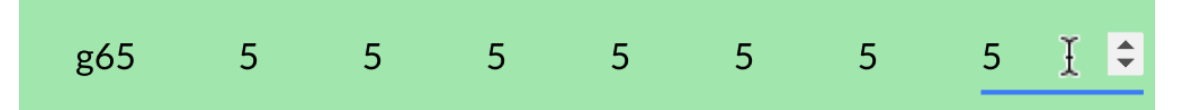

19. Below the table, you will see two buttons labeled "Pull" and "Transmit". Select the "Transmit" button. You should now hear changes to the live audio input.

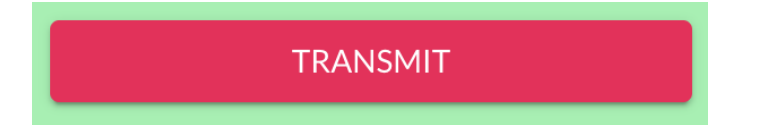

Scratch the BTE-RICs on the circled areas again or talk aloud to listen again for immediate audio feedback. Notice the differences in volume.

#### back to Table of [Contents](#page-0-0) 72

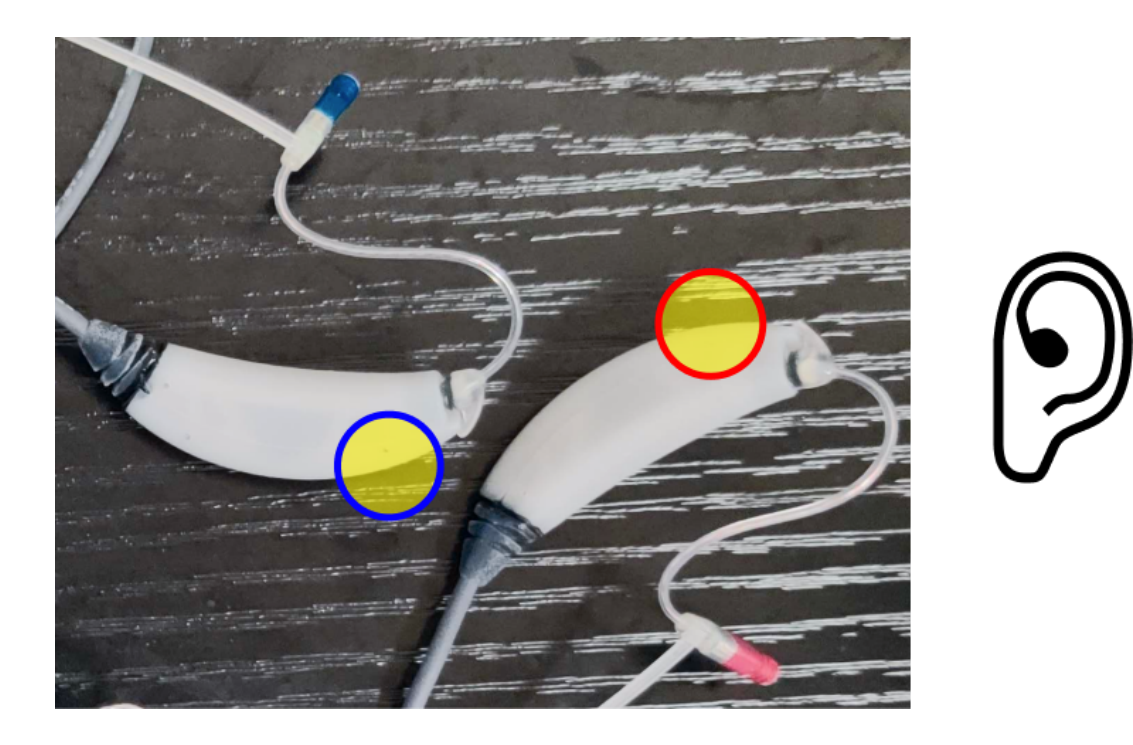

20. At this point, you can explore the other apps and demos in the OSP software. Other sections of this document will explain in greater detail on how each app and demo should work.

## **6.2 - Checking PHP/Laravel Version of EWS**

- 1. First, check your browser that you're on the right landing page. If not, type in one of the following in the browser search bar.
	- a. http://ospboard.lan (try this first)
	- b. http://ospboard.local
## c. http://[IP\_ADDRESS]

The IP address found from the *ifconfig* command, For example, if your IP address is "192.168.8.1", you would enter "http://192.168.8.1"

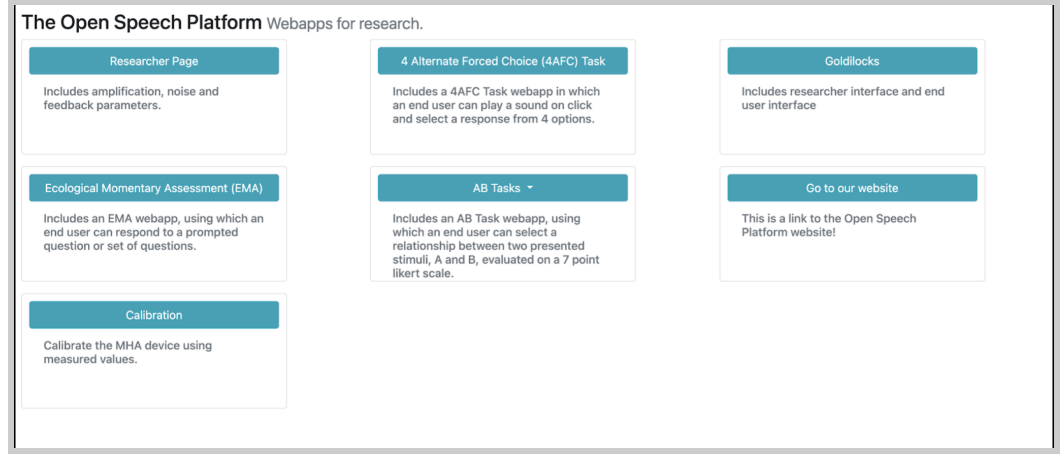

2. You should see this screen for the Researcher Page, within "Amplification".

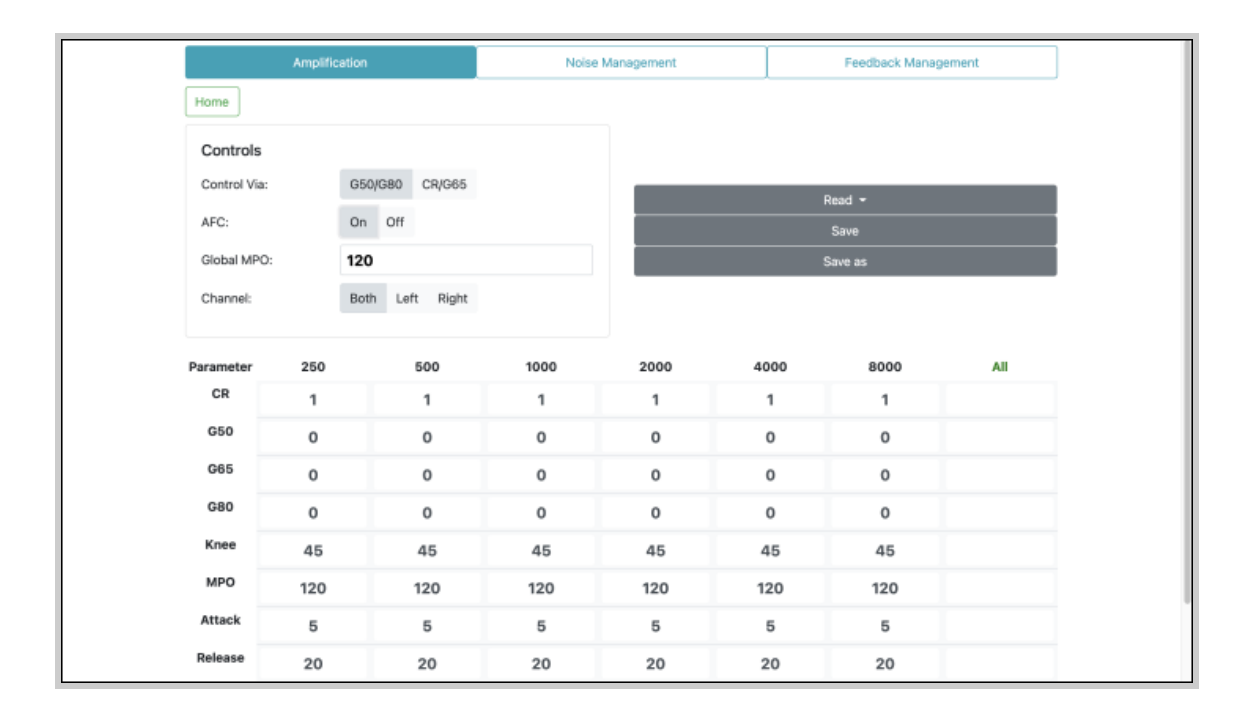

3. Get one of the BTE-RICs and hold it close to its intended ear. **DO NOT put it too close or inside your ear yet.**

**Disclaimer: For people in general, BTE-RICs can become quite loud. You can risk damaging your ears. You must test the BTE-RICs to determine how loud they are before inserting them close or inside into your ears.**

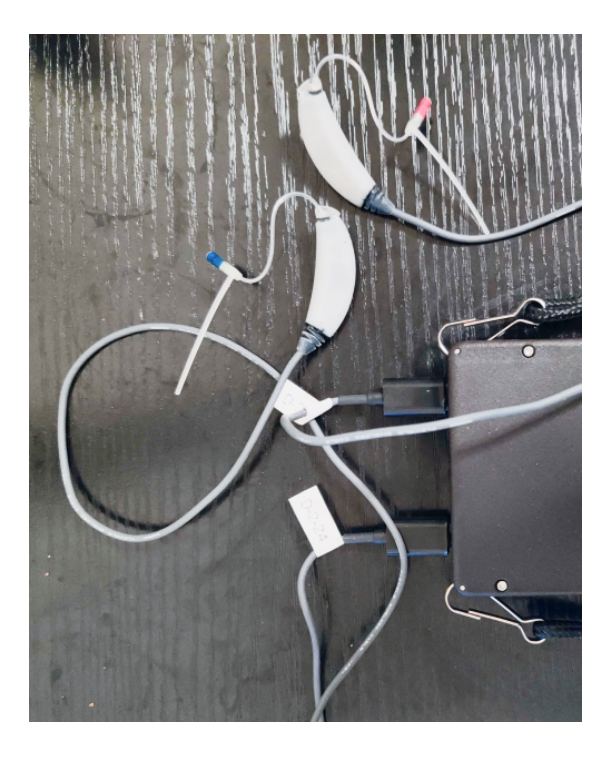

4. Scroll to the bottom of the page and click on the "Transmit" button.

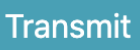

Then, scratch the BTE-RICs on the circled areas and listen for immediate audio feedback. You may also try to talk aloud to hear the feedback.

## back to Table of [Contents](#page-0-0) 76

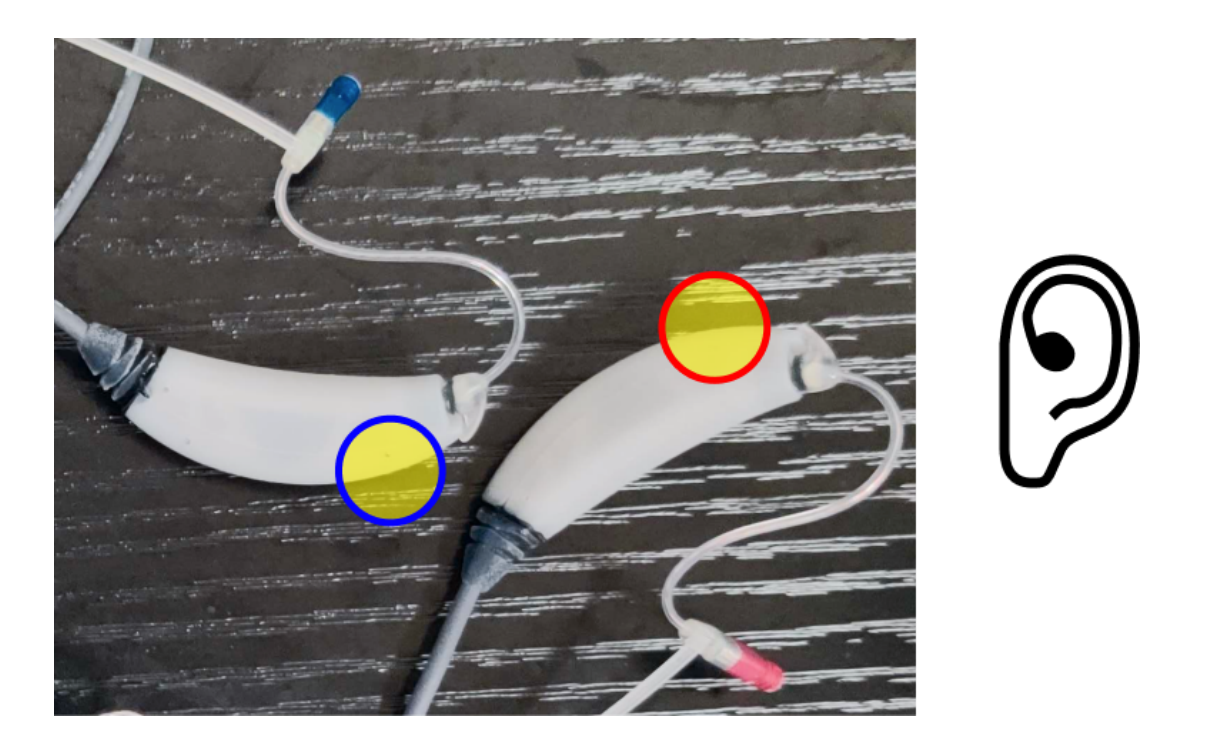

5. Scroll back up and view the "Controls" settings. Next to "Control Via:", click on CR/G65. Then, in the boxed cell within the "All" column and "G65" row, type in "5". Notice the change in values.

Changing the value in the boxed cell to "5" should change the gain for "g65" to be 5 decibels (dB SPL) across all frequency bands (250 to 8000 Hertz).

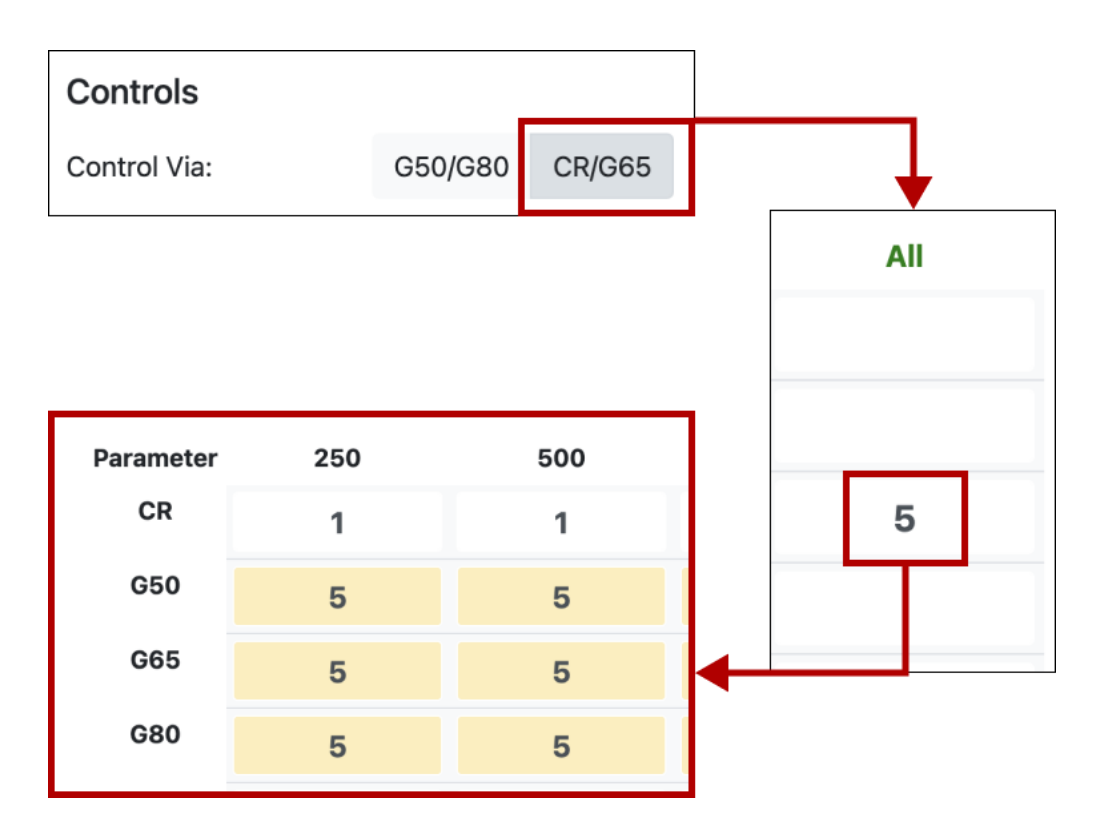

6. Scroll to the bottom of the page and click on the "Transmit" button again.

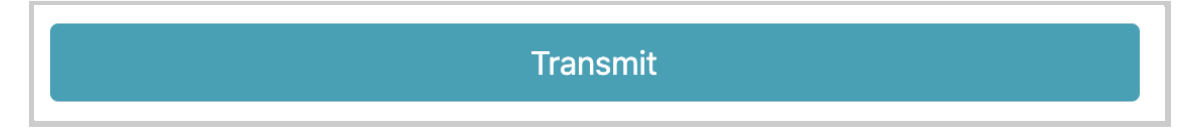

Then, scratch the BTE-RICs on the circled areas again or talk aloud to listen again for immediate audio feedback. Notice the differences in volume.

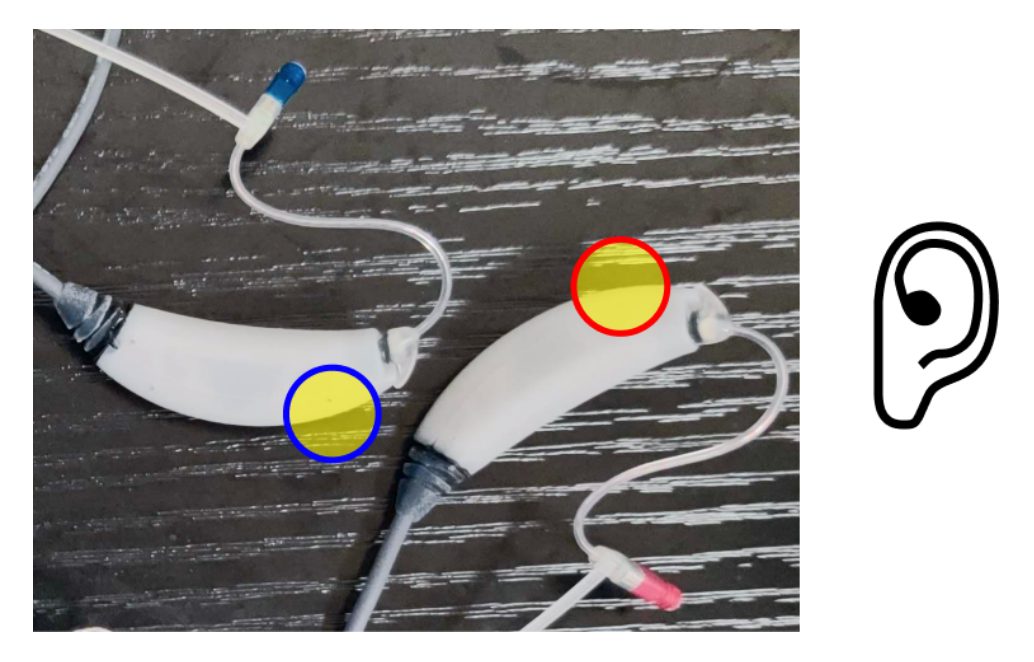

## **6.3 - Checking the Real-Time Master Hearing Aid and the Command Line Interface**

1. Connect to the PCD using the command: . /pcdtool conn

You should see "root@ospboard:~>", which will allow you to enter any other commands.

2. Enter the command osp\_cli to launch OSP's command line interface.

You should see the following feedback, with "OSP >" awaiting your commands.

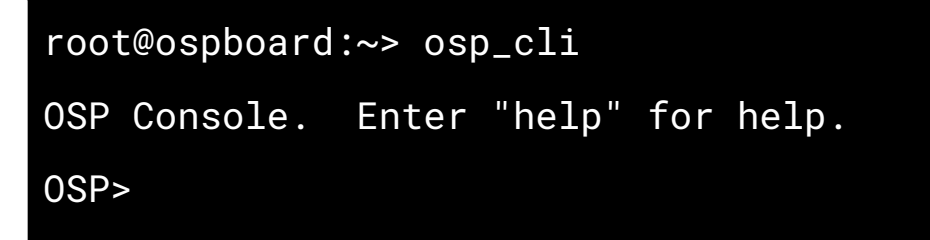

3. Try entering the help command. You will see all possible

commands, shown below.

```
===== Commands =====help
    This menu.
play [file]
    Play a file. "play ?" lists files.
    Defaults to "MPEG_es01_s.wav"
record [file]
    Record output to a file.
    Defaults to "osp_output"
    Send "audio_record=0" to stop recording.
    When finished use osp_convert to convert to
a WAV file.
stop
    Stop playing. Requires latest osp with
OSP MEDIA set.
sleep [secs]
    Sleep for a number of seconds. Default 1
source <filename>
    Read commands from a file.
```

```
repeat cmd num [delay]
    Repeat a command "num" times with an
optional
    delay of "delay" ms between.
time [on|off]
    Enable|Disable printing the execution time
for commands
exit (or control-D)
    Exit this program.
====== Reading Data ======
get Get all data
?
    Print help on parameters. "{pat}?" will
match all parameters
    beginning with {pat}
Anything that is JSON (starts with '{') is sent
directly to RT-MHA.
Type a string and all parameters that start
with that string will be displayed.
Set a parameter with "[left | right] {parent}{value}
====== Setting Parameters ======
{param}={value} Set a parameter to a value.
```

```
====== Command History ======
Use up and down arrows to scroll through
history.
Type some characters then use up and down
arrows to scroll through matches.
```
4. Get one of the BTE-RICs and hold it close to its intended ear. **DO NOT put it too close or inside your ear yet.**

**Disclaimer: For people in general, BTE-RICs can become quite loud. You can risk damaging your ears. You must test the BTE-RICs to determine how loud they are before inserting them close or inside into your ears.**

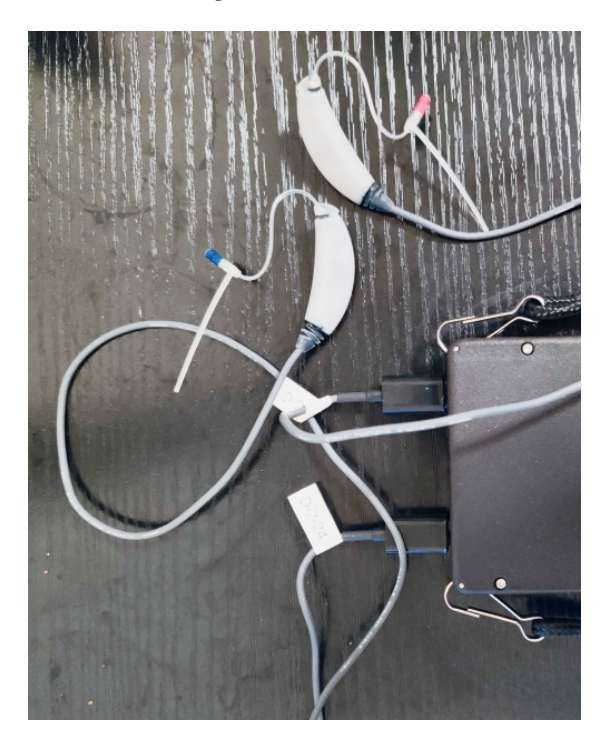

5. Enter another command, **play**, to hear an audio file playing from your ears and press return/enter.

You should hear an audio file played. You should also see parameters and the word "success" in the terminal.

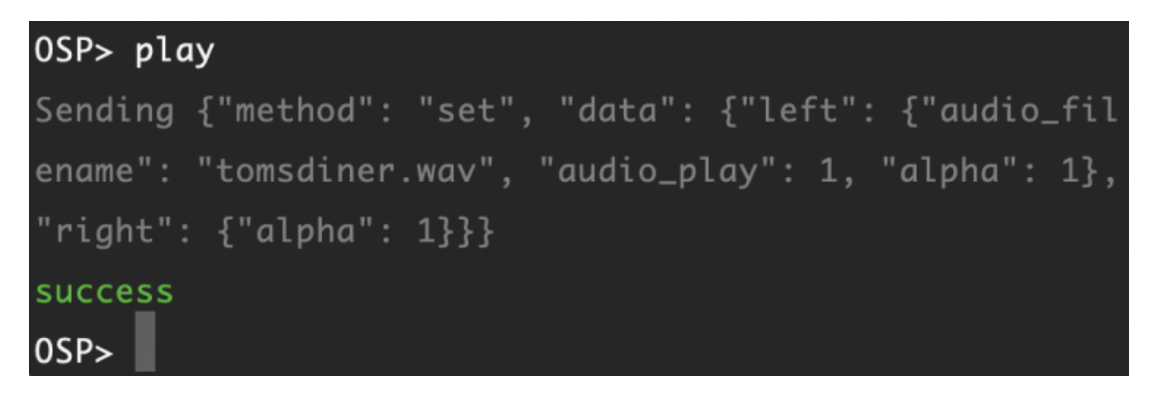

6. To immediately stop the audio file playing, type in the command stop and press return/enter.

You should hear the audio file stop. You should also see parameters and the word "success" in the terminal.

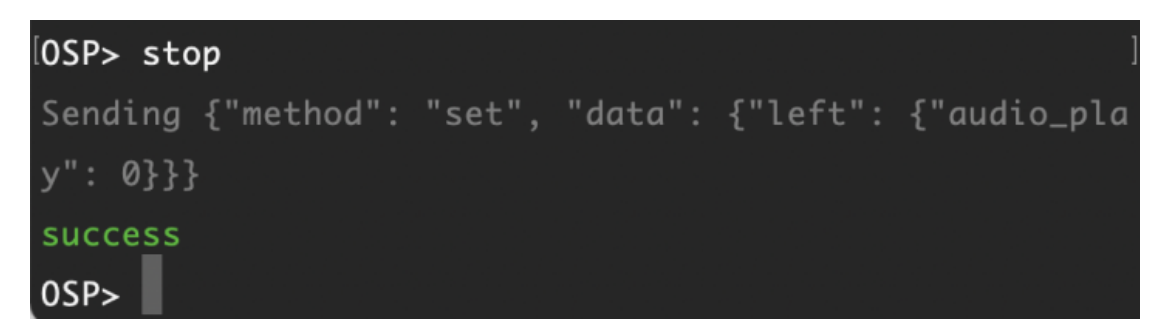

7. Finally, enter the command get to view all of the audio parameters and values from RT-MHA, which are modifiable from the commands given from the help command.

In-depth explanation of the CLI is further explained in the <u>[OSP](https://github.com/nihospr01/OpenSpeechPlatform/blob/master/Documentation-Software-2021A/03-Manual-Software.pdf)</u> [software](https://github.com/nihospr01/OpenSpeechPlatform/blob/master/Documentation-Software-2021A/03-Manual-Software.pdf) manual.

8. An optional command to remember is stop\_osp. This will stop all the OSP processes currently running. You may need to close the terminal tabs, depending on the terminal settings. To restart OSP, you may need to open a new terminal window and enter the command run\_osp again.

## **7 - Next Steps and Resources**

At this point, you have verified that the main components of the OSP hardware and software are functional.

You can continue testing and understanding other aspects of OSP by referring to the OSP [Software](https://github.com/nihospr01/OpenSpeechPlatform/blob/master/Documentation-Software-2021A/03-Manual-Software.pdf) Manual, and OSP [Hardware](https://github.com/nihospr01/OpenSpeechPlatform/blob/master/Documentation-Hardware-2021A/03-Manual-Hardware.pdf) Manual.

Below are hyperlinks to other OSP-related resources:

- OSP [Website](http://openspeechplatform.ucsd.edu/) General information of OSP.
- [OpenSpeechPlatform](https://github.com/nihospr01/OpenSpeechPlatform) on GitHub This is a public repository where you will find installer files and other documentation files for setting

up both OSP software and hardware. Check back for future OSP release notes, updated installer files, and other updates.

- ["Binaries"](https://github.com/nihospr01/OpenSpeechPlatform/tree/master/Binaries) folder on GitHub This is the specific folder where you can download the software builds for either macOS or for the OSP hardware provided.
- Google Form "OSP [Feedback](https://forms.gle/WXt8XbyV5FeAryGe7) Form" You can complete this form if you would like to follow up regarding any topics or issues using OSP to a project staff member.